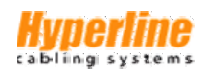

# **РУКОВОДСТВО ПОЛЬЗОВАТЕЛЯ**

# **Hyperline ATS (Automatic Transfer Switch) Автоматический переключатель резервного питания**

Блок распределения питания (БРП) с функцией автоматического включения резерва (АВР) для безопасного переключения нагрузки на резервный источник электропитания, выполненный для монтажа в формате 19" RACK (482,6 мм)

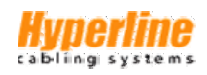

# **Содержание**

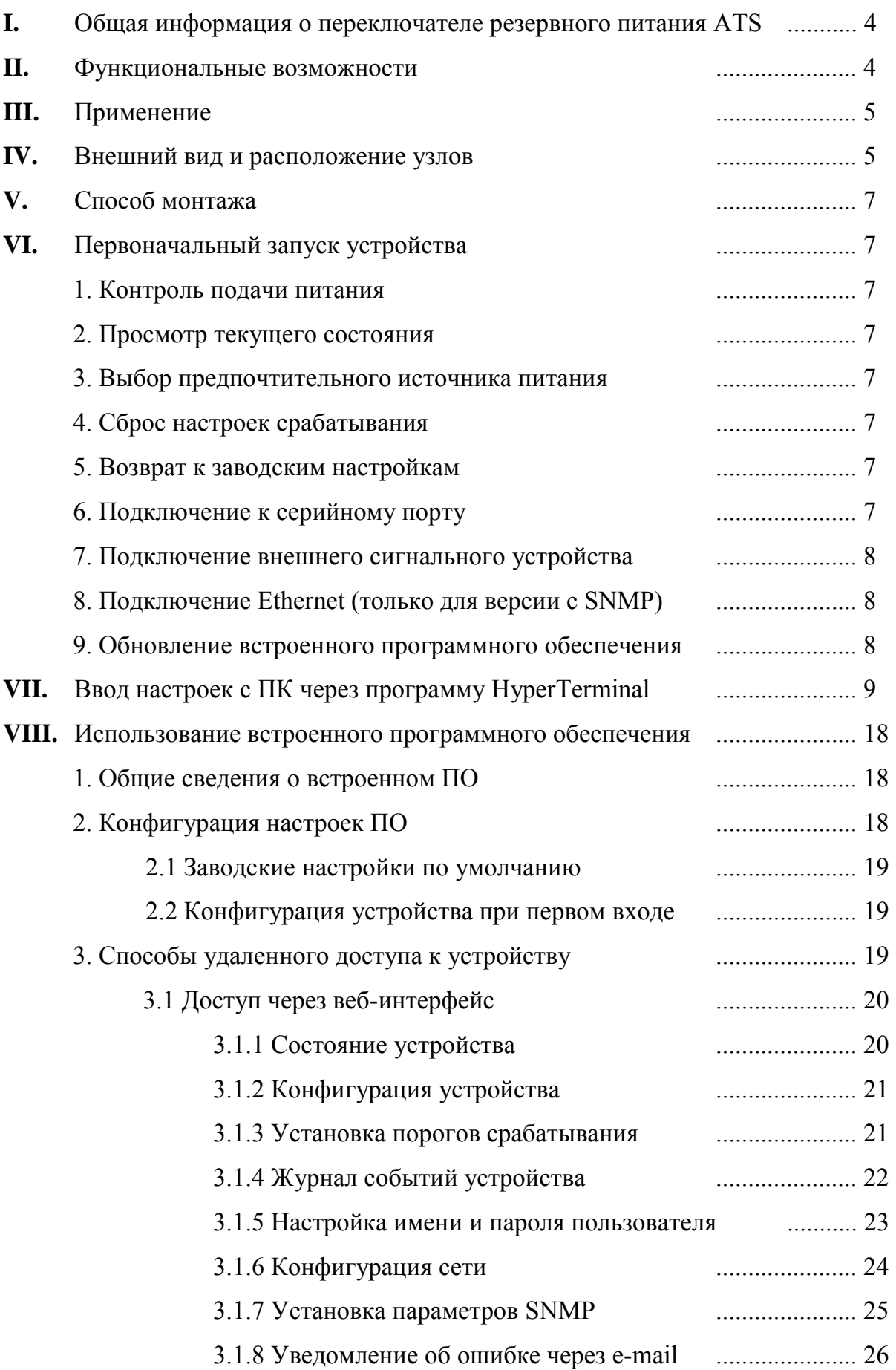

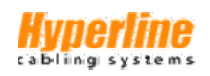

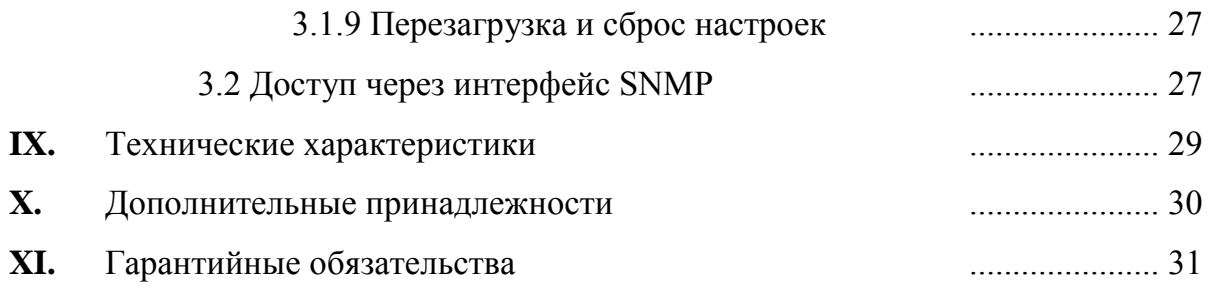

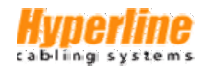

# I. **Общая информация о переключателе резервного питания ATS**

Название на английском языке: Automatic Transfer Switch (ATS); Название на русском языке: Автоматический переключатель резервного питания (АПРП); Функциональное описание: Блок распределения питания (БРП) с функцией автоматического включения резерва (АВР) для безопасного переключения нагрузки на резервный источник электропитания, выполненный для монтажа в формате 19" RACK (482,6 мм).

Автоматический переключатель резервного питания ATS обеспечивает надежное избыточное электропитание подключенного оборудования. При неустойчивой работе первичного источника питания устройство автоматически плавно переключает нагрузку на вторичный источник. Устройство производится в базовом и «интеллектуальном» исполнениях. Для реализации дистанционного управления в базовую модель достаточно установить модуль поддержки протокола SNMP, что сделает возможным удаленный мониторинг и управление переключателем ATS посредством веб-интерфейса или обозревателя SNMP.

# II. **Функциональные возможности**

- **1. Переключение:** автоматическое переключение между основным и резервным источниками электропитания (А и В), время переключения: 10-16 мс;
- **2. Мониторинг параметров:** общий ток нагрузки; входное и выходное напряжение потребляемая мощность источников питания A и B; состояние устройства
- **3. Удаленное управление:** переключение между источниками питания A и B установка порога общего тока нагрузки и входного напряжения
- **4. Автоматическая сигнализация:** уведомление при превышении пороговых значений
- **5. Уведомление о состоянии системы:** при превышении номинального тока/напряжения

при отсутствии одного из источников питания

при срабатывании автоматического переключения источников

**6. Способ уведомления об ошибках:** подача звукового сигнала и мигание индикатора

через e-mail (только для версии с модулем SNMP)

**7. Ведение журнала событий:** запись и сохранение текущих параметров и аварийных срабатываний доступен просмотр и экспорт сохраненных данных

**8. Системная поддержка:** однопользовательская операционная система с возможностью обновления

**9. Управление профилем пользователя:** установка логина и пароля доступа

**10. Способы удаленного доступа:** подключение Ethernet, веб-интерфейс на основе обозревателя IE

SNMP(V1), доступ и контроль по стандартным сетевым протоколам

серийный порт (управление по протоколу Modbus по умолчанию)

**11. Системные установки:** установка даты и времени

блокировка устройств программным способом

установка порогового значения напряжения

установка времени переключения источника питания

# III. **Применение**

1. Линейка автоматических переключателей резервного питания ATS выполнена в форм-факторе 19" RACK (482,6 мм) для горизонтального монтажа в серверных стойках и шкафах с сетевым оборудованием. 2. Эксплуатационные характеристики устройства ATS соответствуют требованиям RoHS.

# IV. **Внешний вид и расположение узлов**

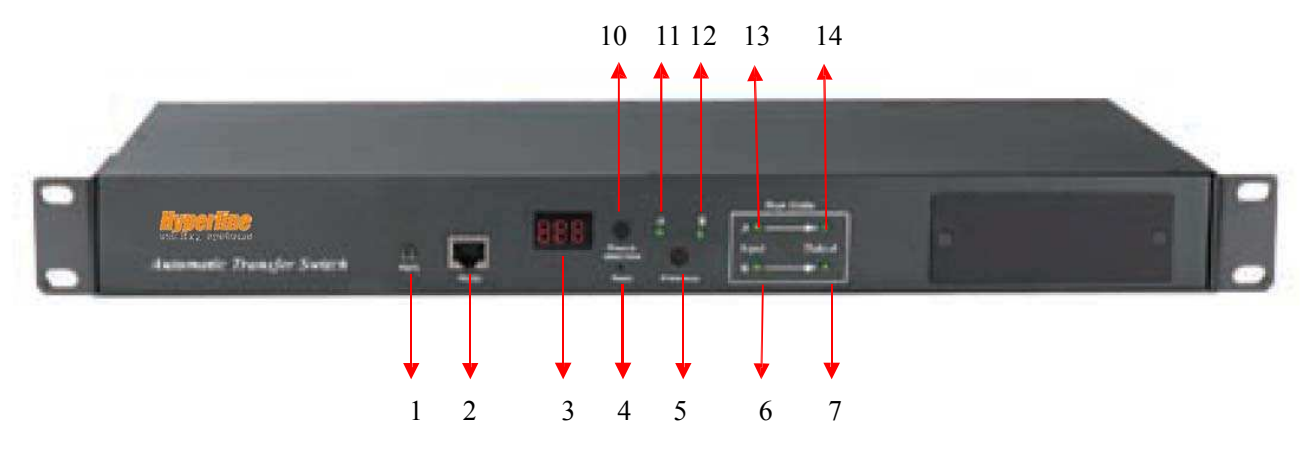

**Базовая модель ATS (1U)**

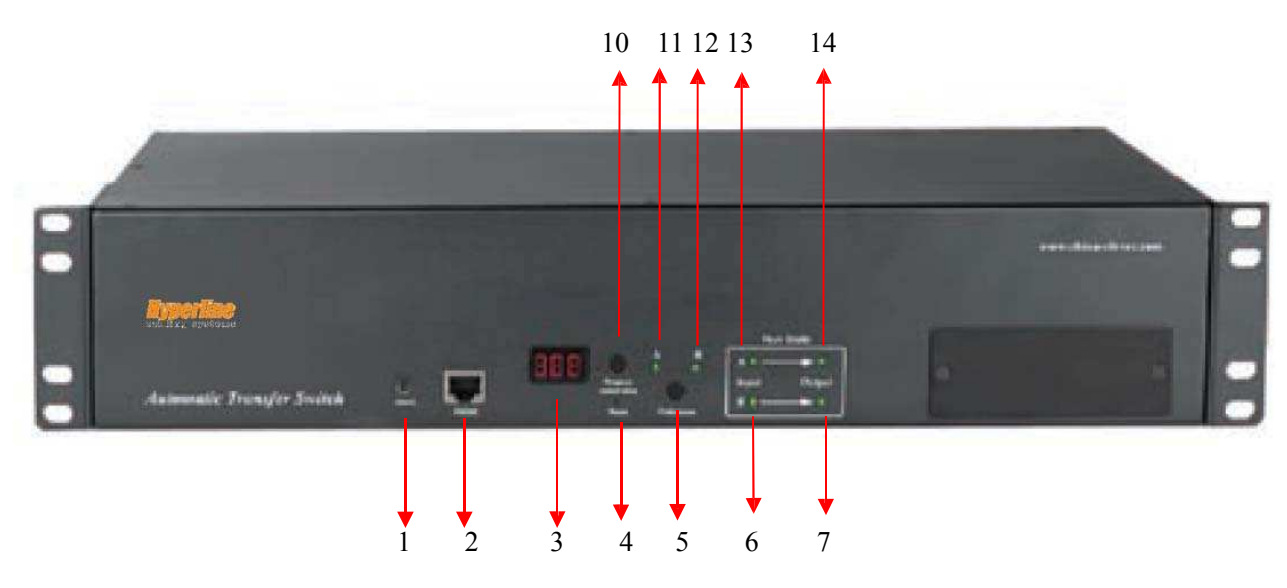

**Базовая модель ATS (2U)** 

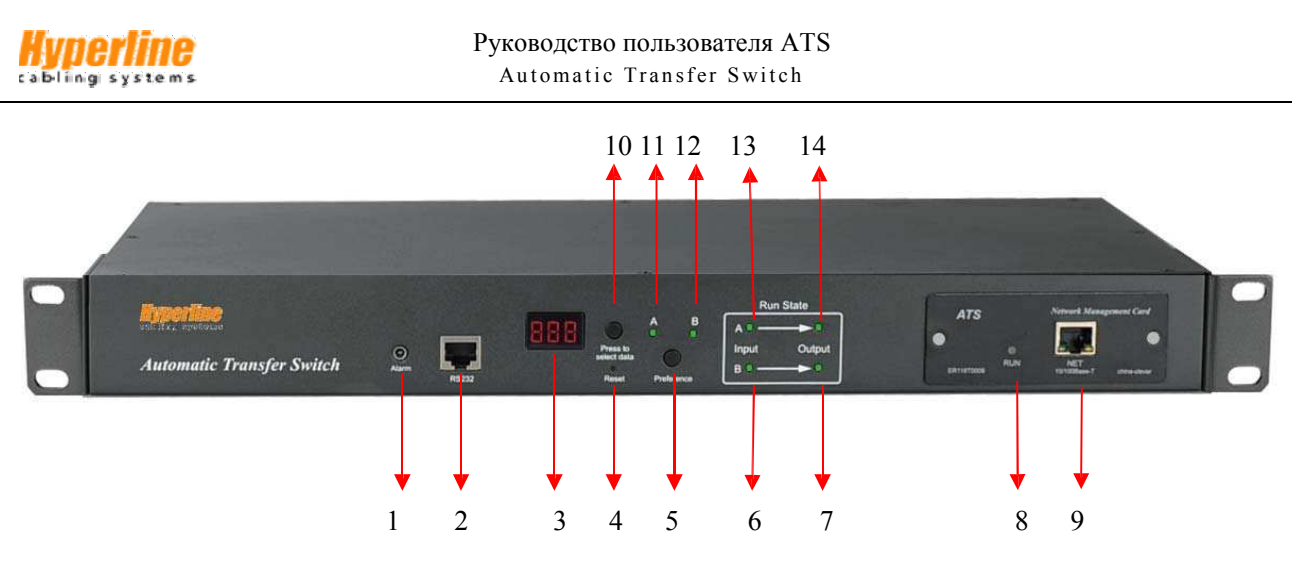

**«Интеллектуальная» модель ATS (1U)** – с модулем SNMP

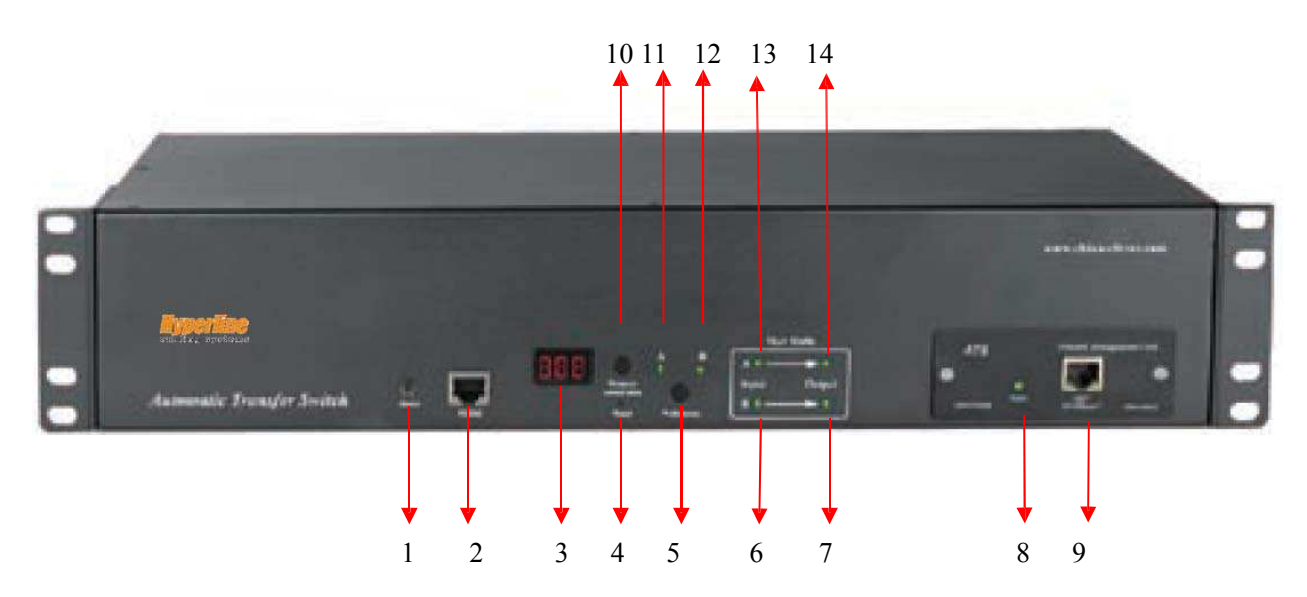

**«Интеллектуальная» модель ATS (2U)** – с модулем SNMP

- 1. Alarm: порт для подключения внешних устройств звуковой и визуальной сигнализации
- 2. RS-232: Серийный порт для подключения к стационарному или портативному ПК
- 3. Светодиодный дисплей: отображает ток, напряжение, IP-адрес и модель устройства
- 4. Reset: кнопка сброса
- 5. Preference: кнопка выбора предпочтительного источника питания
- 6. Индикатор состояния входа источника B
- 7. Индикатор состояния выхода источника B
- 8. RUN: индикатор рабочего состояния
- 9. NET: порт проводной сети Ethernet
- 10. Press to select data: кнопка-переключатель для последовательного циклического вывода на дисплей данных о подключенной нагрузке, IP-адресе (для версии с SNMP) и модели устройства
- 11. Индикатор предпочтительного состояния источника A
- 12. Индикатор предпочтительного состояния источника B
- 13. Индикатор состояния входа источника A
- 14. Индикатор состояния выхода источника A

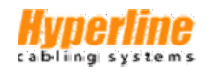

#### V. Способ монтажа

Горизонтальная установка в шкафах и стойках в монтажном пространстве 19" RACK (482,6 мм).

#### VI Первоначальный запуск устройства

#### 1. Контроль подачи питания

В момент включения питания срабатывает звуковой сигнал, загорается, а затем на всем продолжении работы светится светодиодный индикатор, на светодиодном цифровом дисплее отображаются показания тока нагрузки 8.8.8.

# 2. Просмотр текущего состояния

Нажимая кнопку выбора данных Press to select data, пользователь поочередно получает доступ к данным о напряжении, IP-адресе (для версии с модулем SNMP) и модели устройства.

#### $3.$ Выбор предпочтительного источника питания

Для выбора первичного источника питания используйте кнопку Preference. Последовательное нажатие позволяет установить режимы: предпочтительный источник А; предпочтительный источник В; или же можно отказаться от введения настроек. Светящийся индикатор указывает на выбранный источник, если установка произведена. Если же установка не вводилась, то оба индикатора будут отключены. Следует учитывать, что в устройстве имеется функция блокировки Lock, поэтому для разблокировки защиты может понадобиться авторизованный доступ через веб-интерфейс.

## 4. Сброс настроек срабатывания

Для безопасной отмены введенных настроек срабатывания переключателя резервного питания ATS нажмите кнопку сброса Reset. Обнуление настроек при этом не повлияет на работающее оборудование. Электропитание будет подаваться на выходные розетки бесперебойно.

## 5. Возврат к заводским настройкам

Нажмите и удерживайте в течение 6 секунд кнопку Press to select data. Как только вы отпустите кнопку, на дисплее отобразится IP, после чего нажмите Reset, что приведет к возврату к заводским настройкам IP (192.168.1.163), имени пользователя и пароля по умолчанию.

## 6. Подключение к серийному порту

Для локального доступа к обслуживаемому оборудованию подсоедините поставляемый кабель с разъемом RJ-45 к порту связи RS-232. Другой конец кабеля подсоедините к серийному порту ПК.

#### 7. Подключение внешнего сигнального устройства

Для подключения внешней сигнализации используйте поставляемое оконечное устройство. Максимальное напряжение: 50 В постоянного тока; номинальный ток: 5 А.

#### Подключение Ethernet (только для версии с SNMP) 8.

Используя поставляемый сетевой кабель, соедините порт NET переключателя резервного питания с входным портом подключаемого сетевого устройства.

#### $9<sub>z</sub>$ Обновление встроенного программного обеспечения

9.1 Сохраните предоставленный изготовителем файл обновления ПО АТЗ hex на локальный ПК.

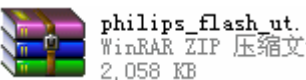

WinRAR ZIP 压缩文件<br>2,058 KB

, двойным нажатием запустите файл

284

9.2 Откройте пакет обновления ПО setup.exe.

# 9.3 После окончания установки на экране отобразится окно ввода настроек:

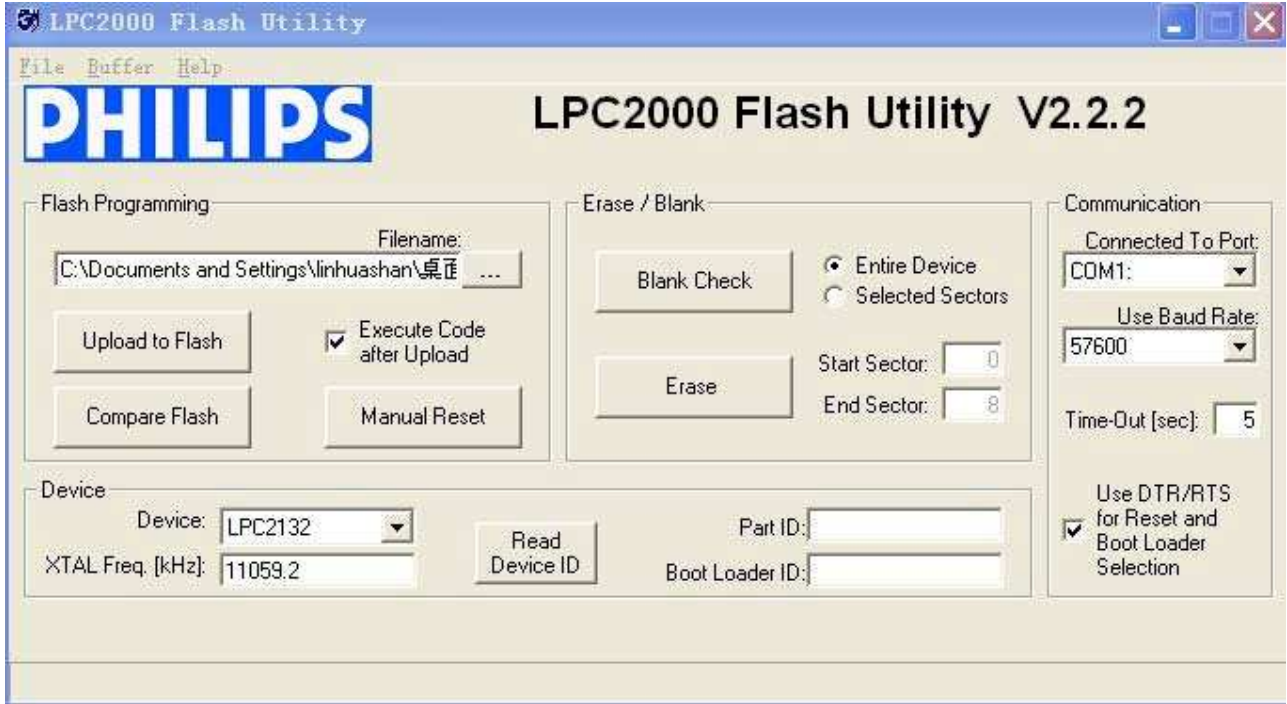

9.4 Подсоедините разъем RJ-45 серийного кабеля к порту RS-232 на лицевой панели переключателя резервного питания ATS. Другой конец кабеля подсоедините к серийному порту COM1 компьютера.

Connected To Port COM1: ᅬ 9.5 Выбор серийного порта доступен в списке Возможные варианты остальных настроек показаны на изображении выше.

Communication

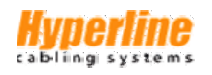

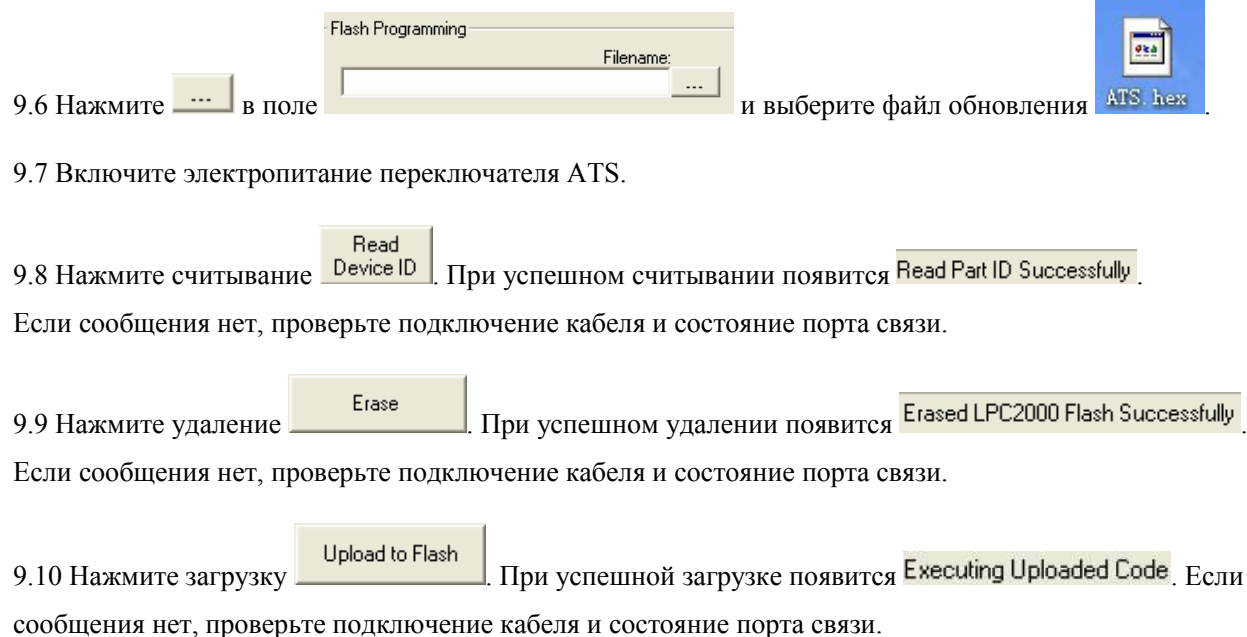

9.11 Отключите электропитание переключателя ATS для завершения процесса обновления.

9.12 Включите электропитание переключателя ATS. На цифровом дисплее отобразится номер новой версии встроенного программного обеспечения. Устройство готово к работе с обновленным ПО.

# VII. Ввод настроек с ПК через программу HyperTerminal

1. Используя поставляемый серийный кабель, подсоедините порт RS-232 к серийному порту ПК. Используйте программу **Windows HyperTerminal** (или другую альтернативную оболочку). Для запуска программы нажмите Пуск→Программы→Стандартные→Связь→НурегТеrminal.

2. При первом запуске программы HyperTerminal на компьютере появится диалоговое окно:

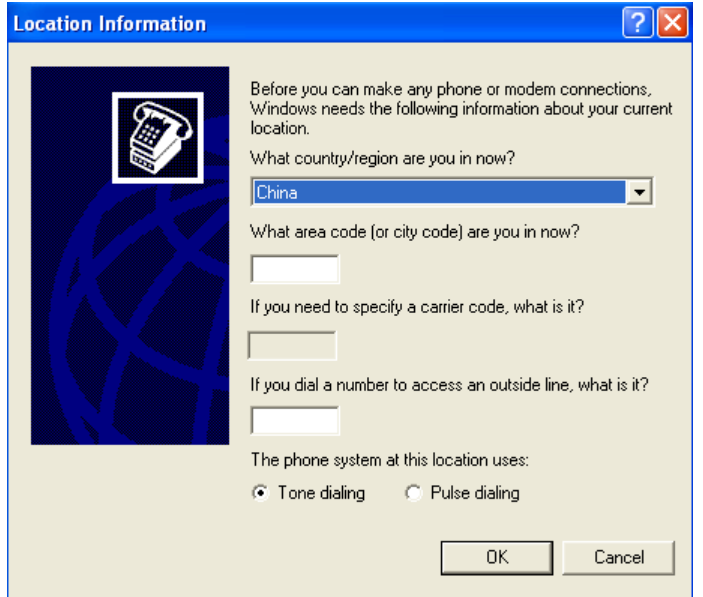

3. Введите несколько произвольных цифр (например, 0755) в поле кода местности, нажмите ОК.

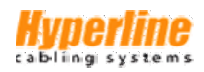

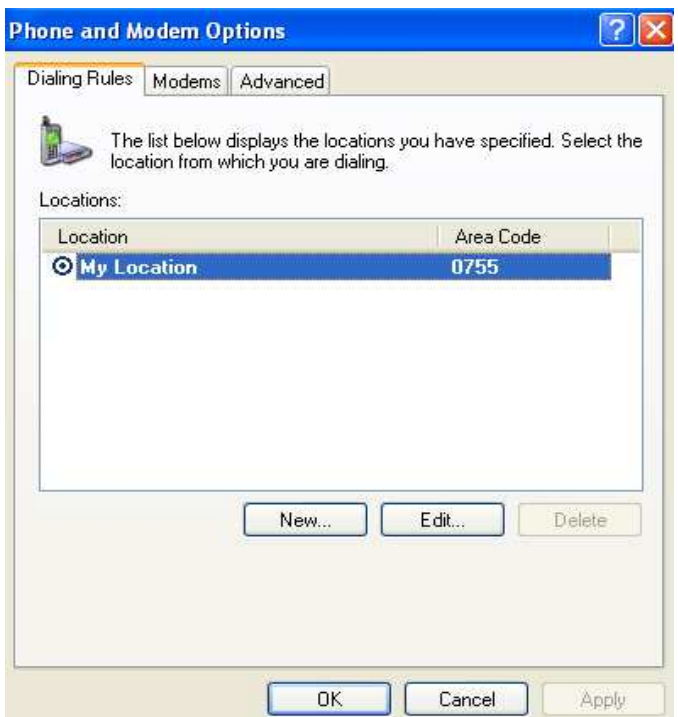

4. Нажмите ОК, после чего появится диалоговое окно описания подключения:

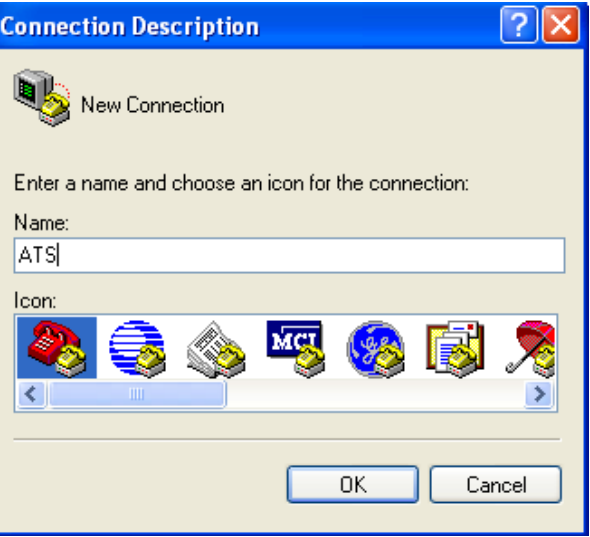

5. Введите желаемое название подключения (например, ATS) и нажмите ОК:

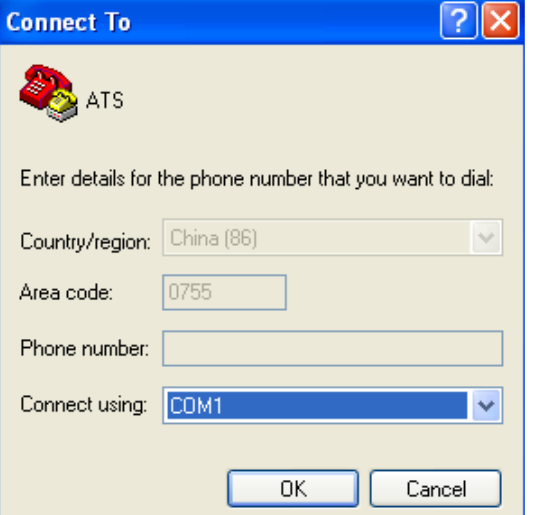

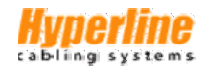

6. Выберите в списке используемый для подключения порт СОМ и нажмите ОК.

7. Установите скорость передачи переключателя резервного питания ATS для выбранного вами порта на уровне 19200 бит/с. Задайте остальные параметры, как указано ниже: 8 бит данных, нет проверки четности, 1 стоповый бит, нет контроля управления потоком. Нажмите ОК.

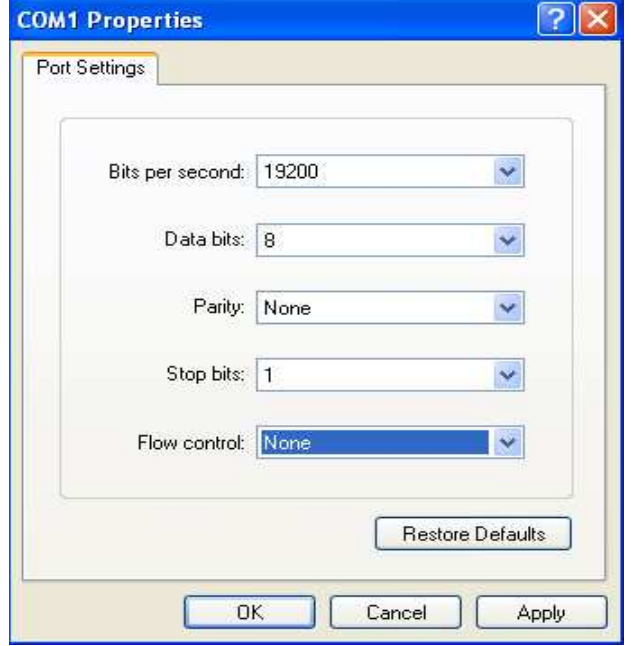

8. Если программа HyperTerminal запускается на компьютере не впервые, то после запуска программы сразу откроется диалоговое окно, показанное в п. 4 данного раздела. Необходимо вести данные, как показано в п.п. 4-7 выше, после чего откроется интерфейс мониторинга HyperTerminal:

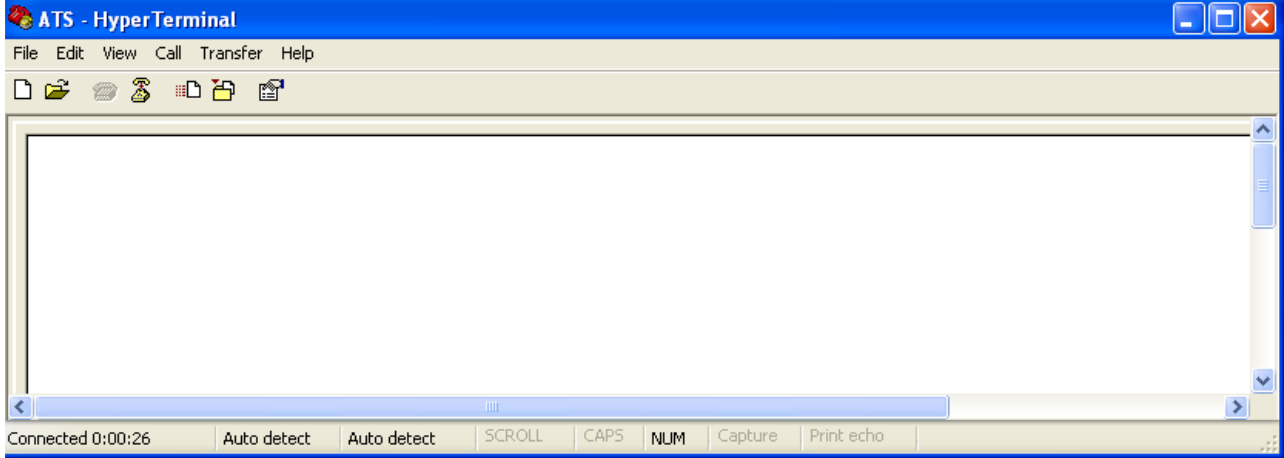

10. Установите режим отображения символов в кодировке ASCII.

10.1 В меню Файл/File перейдите в нужный раздел или нажмите на значок [ файла.

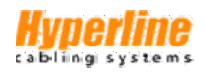

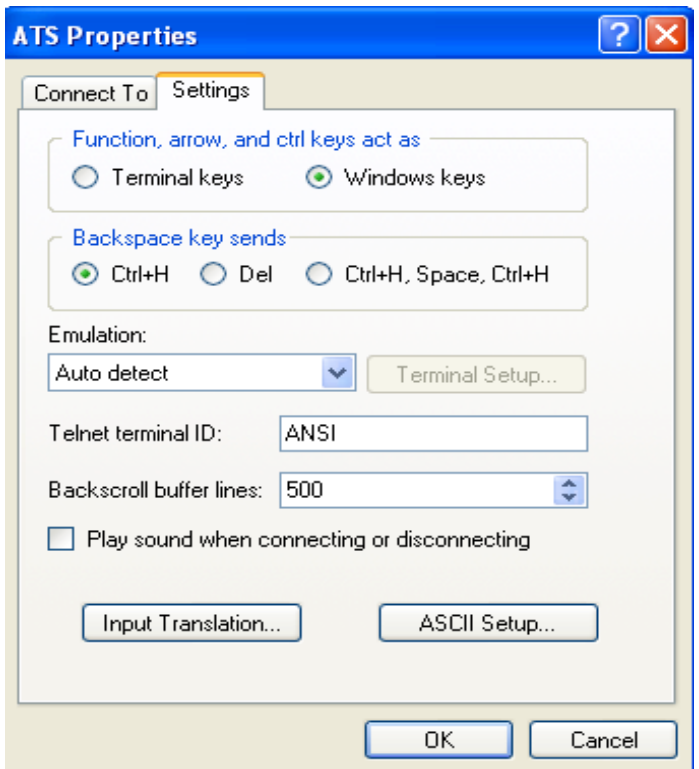

10.2 В меню Файл/File выберите Свойства/Properties; во вкладке Настройка/Settings установите использование функциональных клавиш Windows; в списке эмуляции терминала выберите ANSI; нажмите кнопку Параметры ASCII/ASC II Setup.

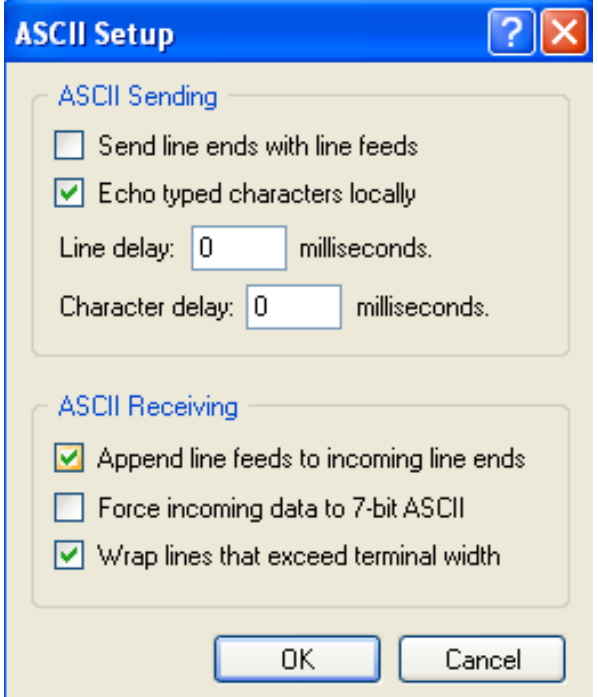

10.3 Снимите все флажки, кроме пунктов, указанных выше, нажмите ОК, ещё раз нажмите ОК в окне ATS Properties, произойдет возврат в интерфейс мониторинга HyperTerminal.

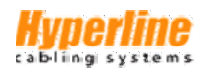

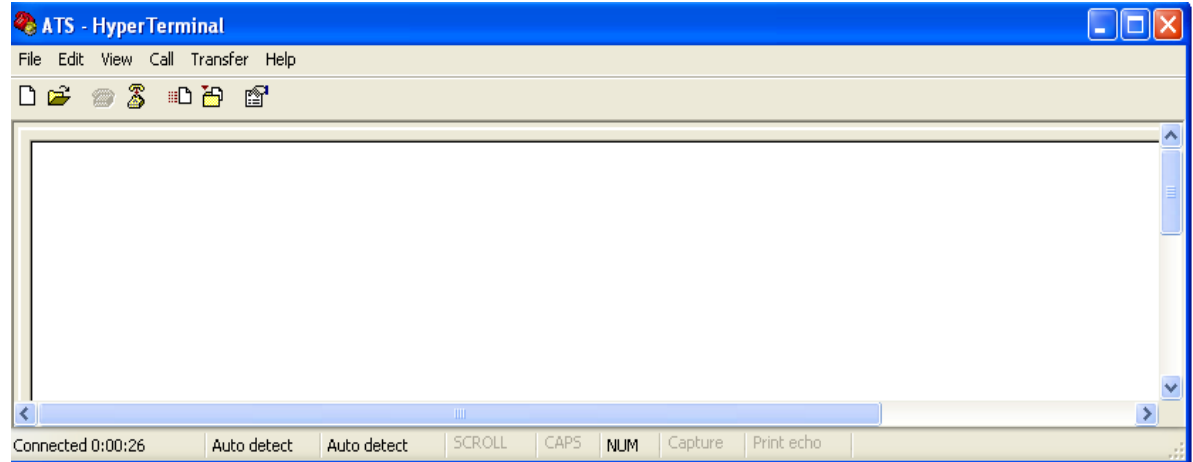

11. Нажмите Enter. Если установки введены верно, на дисплее отобразится следующее:

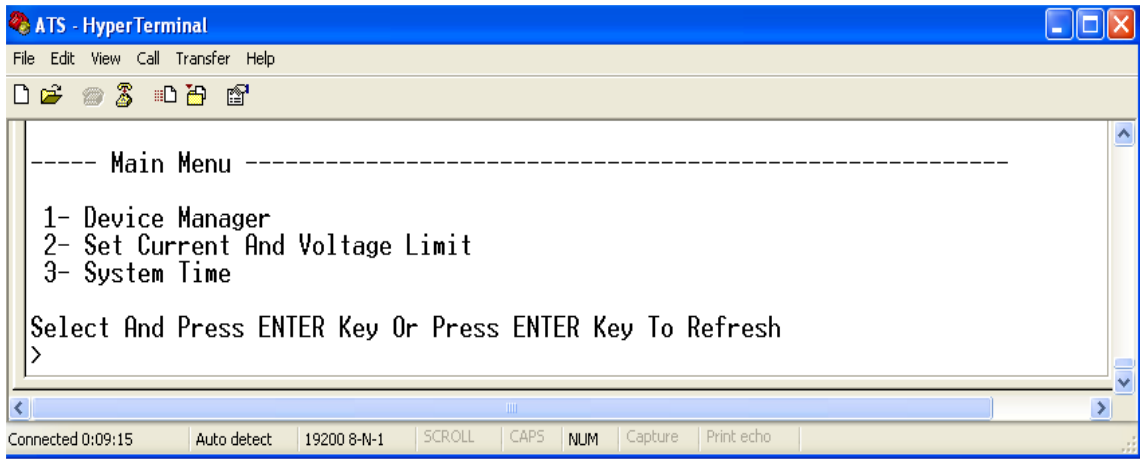

------- Главное меню -------

- 1- Менеджер устройства
- 2- Установка порогов тока и напряжения
- 3- Системное время

12. Проверьте статус автоматического переключателя резервного питания ATS.

Введите 1 и нажмите Enter, на экране отобразится статус устройства ATS следующим образом:

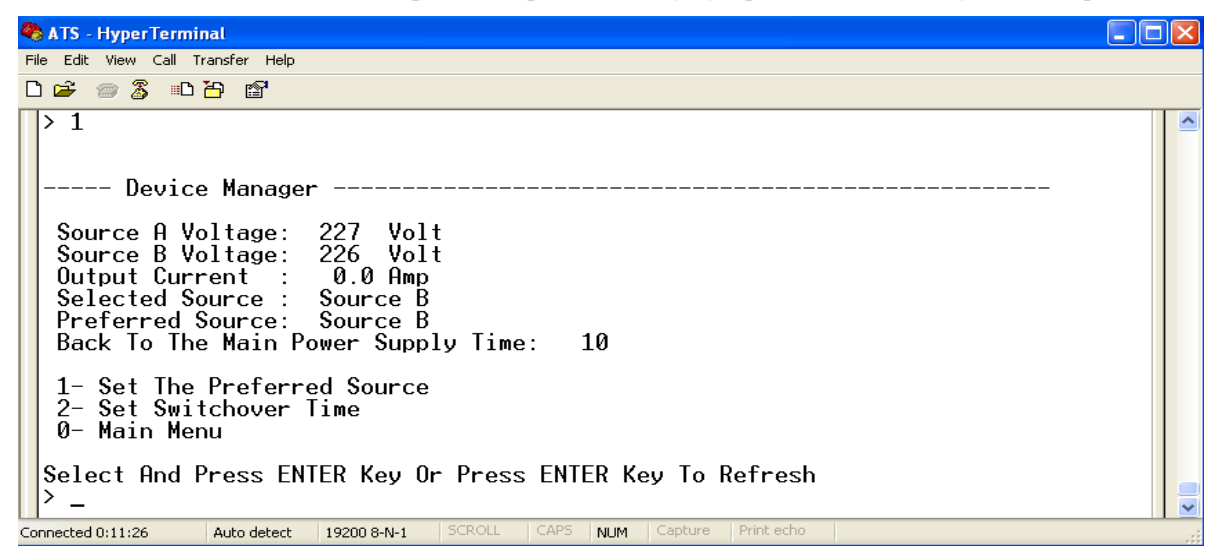

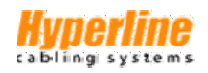

------ Менеджер устройства -------Source A Voltage: напряжение источника A Source B Voltage: напряжение источника B **Output Current:** значение выходного тока нагрузки Selected Source: в настоящее время выбран источник В Preferred Source: предпочтительным установлен источник В Back To The Main Power Supply Time: интервал переключения на основной источник 10 секунд

1- Set The Preferred Source: для установки предпочтительного источника введите 1, нажмите Enter

2- Set Switchover Time: для установки интервала переключения введите 2, нажмите Enter

0- Main Menu: для возврата в главное меню введите 0, нажмите Enter

13. Установите предпочтительный источник питания в следующей последовательности:

Main Menu=>1 (Device Manager)=>1 (Set The Preferred Source). На дисплее отобразится следующее:

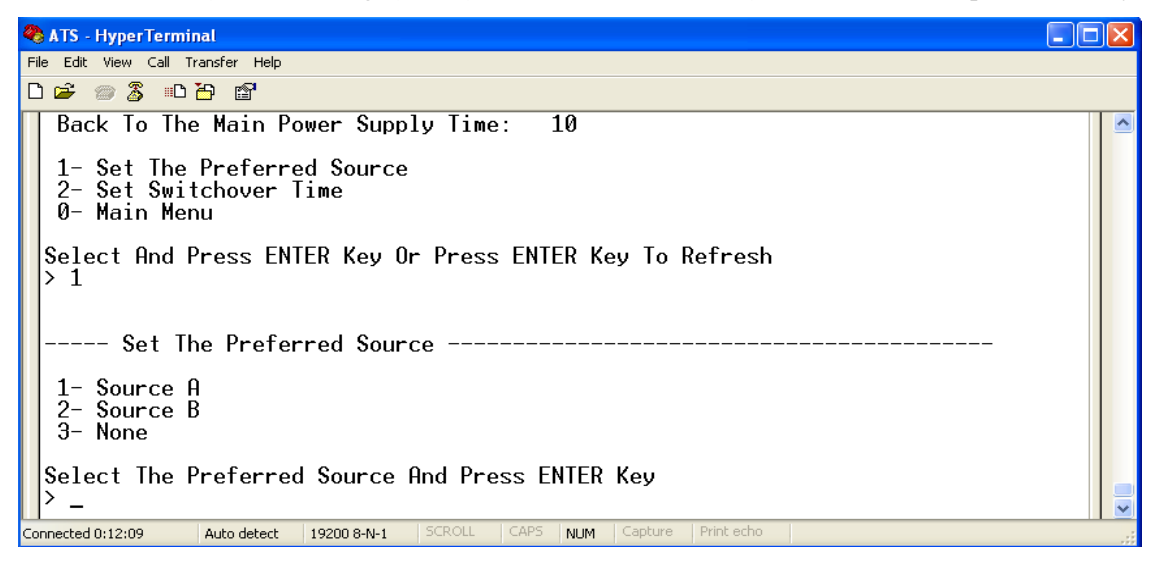

13.1 Введите необходимый код. Например, для выбора предпочтительным источника А введите 1, нажмите Enter. Интерфейс возвратится в раздел Device Manager. На изображении ниже показан пример, когда предпочтительный источник еще не определен: Preferred Source: None. После выбора источника А в качестве первичного в окне отобразится: Preferred Source: Source A.

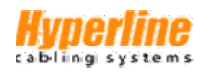

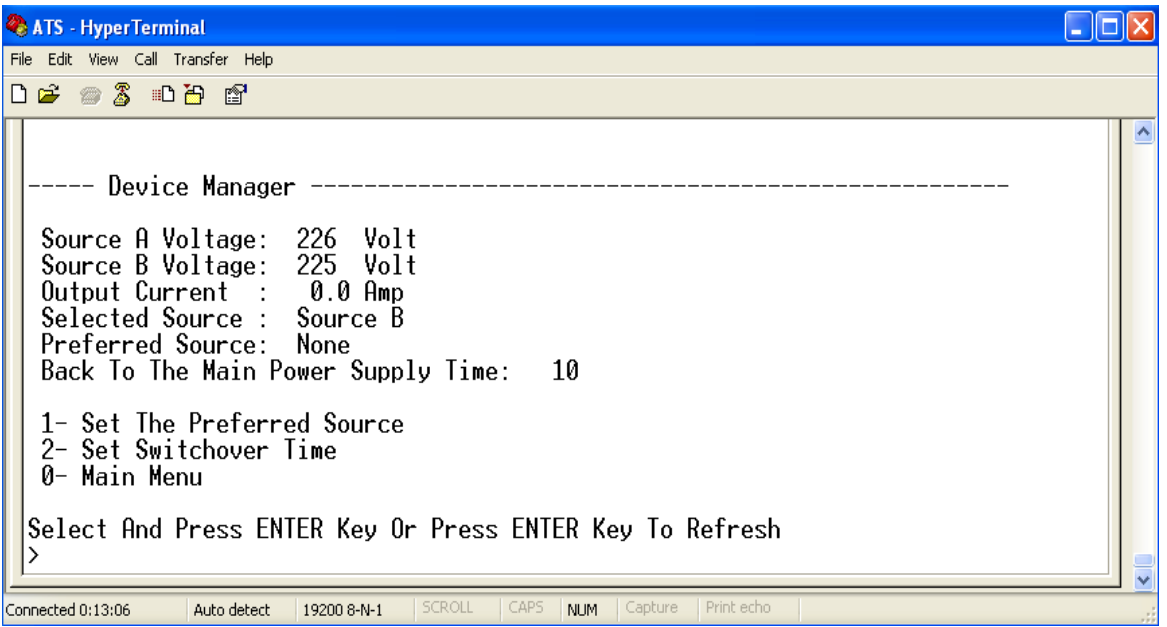

14. Установите интервал переключения на основной источник в следующей последовательности: Main Menu=>1 (Device Manager)=>2 (Set Switchover Time). Установите желаемое значение интервала срабатывания, нажмите Enter. Настройка интервала доступна в диапазоне 10-60 секунд. Переключатель резервного питания ATS автоматически переключится на предпочтительный источник по истечении заданного пользователем времени или в случае восстановления его работоспособности.

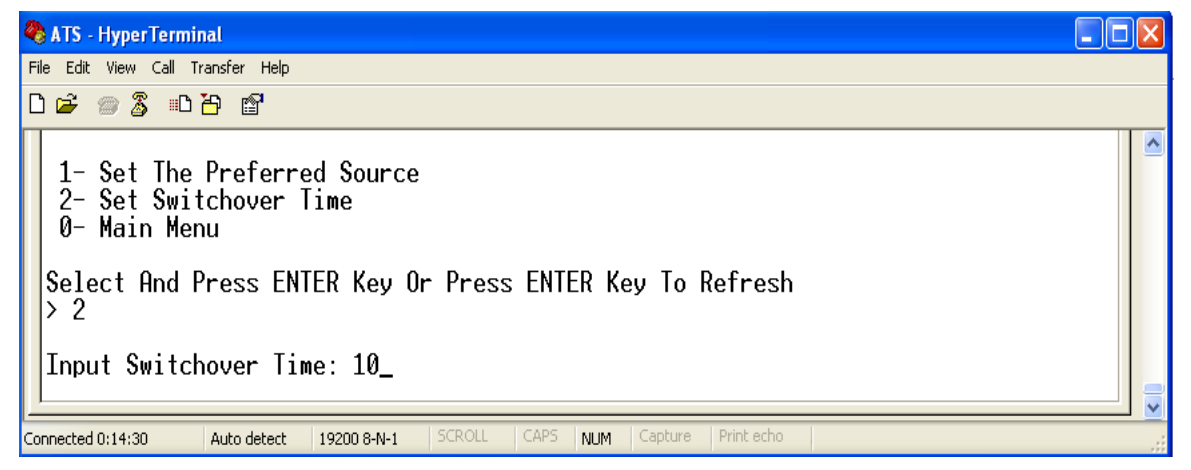

15. Установите пороговые значения напряжения и тока в следующей последовательности: Main Menu=>2 (Set Current And Voltage Limit):

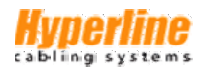

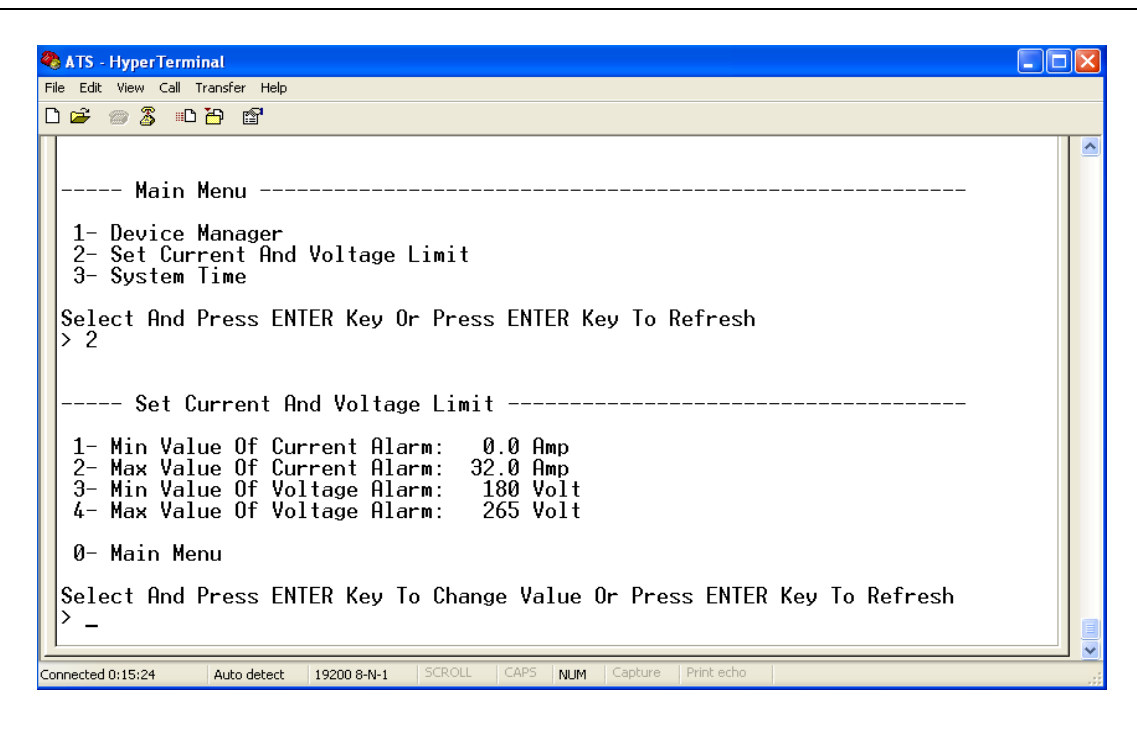

Введите необходимый код для изменения установки согласно новым значениям. Введите 1 для установки минимального порога тока срабатывания; введите 2 для установки максимального порога тока; код 3 - установка минимального порога напряжения; код 4 - установка максимального порога напряжения срабатывания. Например, для изменения минимального порога срабатывания по току введите 1 и нажмите Enter, как показано ниже:

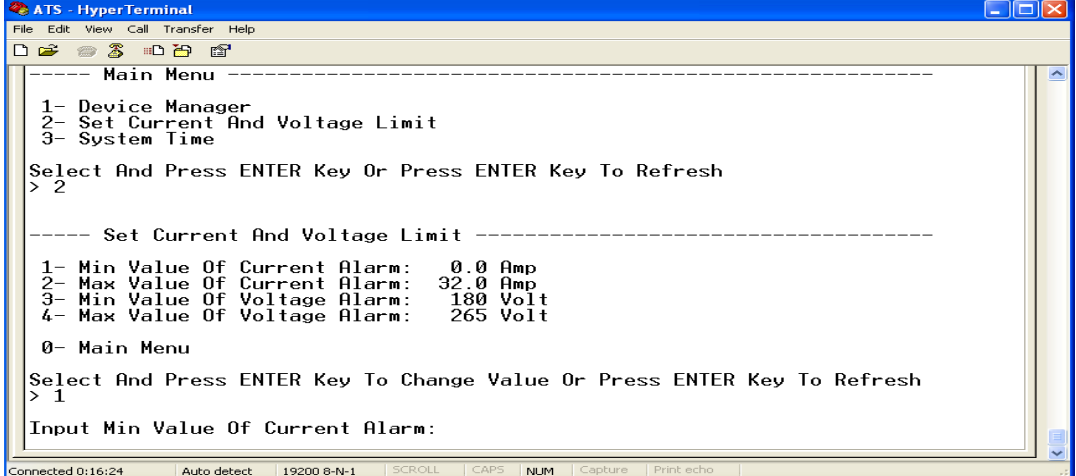

После установки нужного порога срабатывания вернитесь в меню Set Current And Voltage Limit и аналогично установите требуемые пороги для максимального тока и напряжения.

16. Установите системное время (дату и время) переключателя резервного питания ATS в следующей последовательности: Main Menu=>3 (System Time):

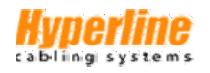

16.1 Установите дату в следующей последовательности: Main Menu=>3 (System Time)=>1:

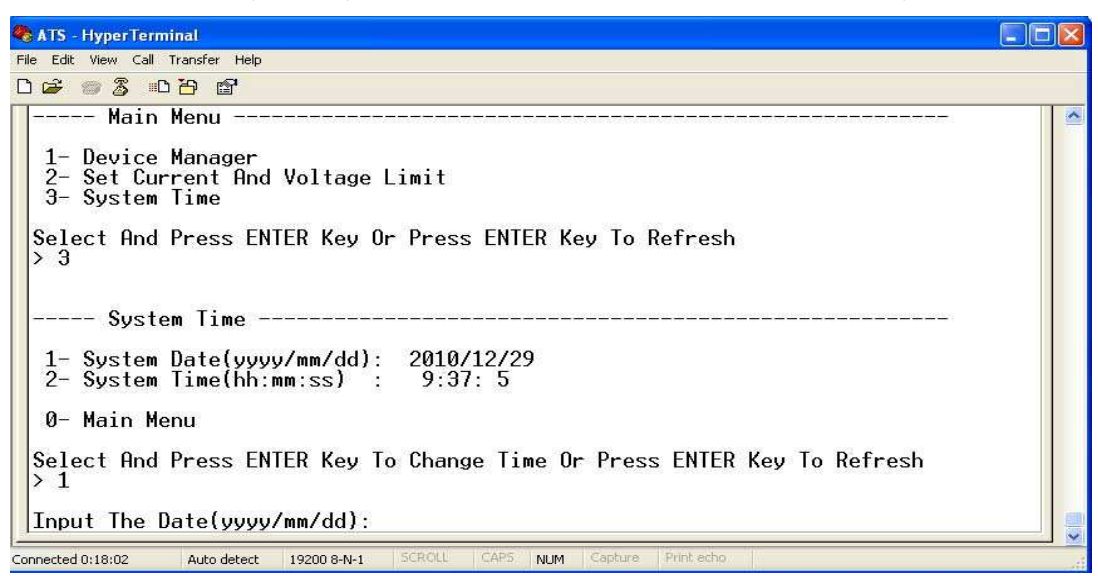

Введите дату, используя корректный формат записи, например: 2010/07/22:

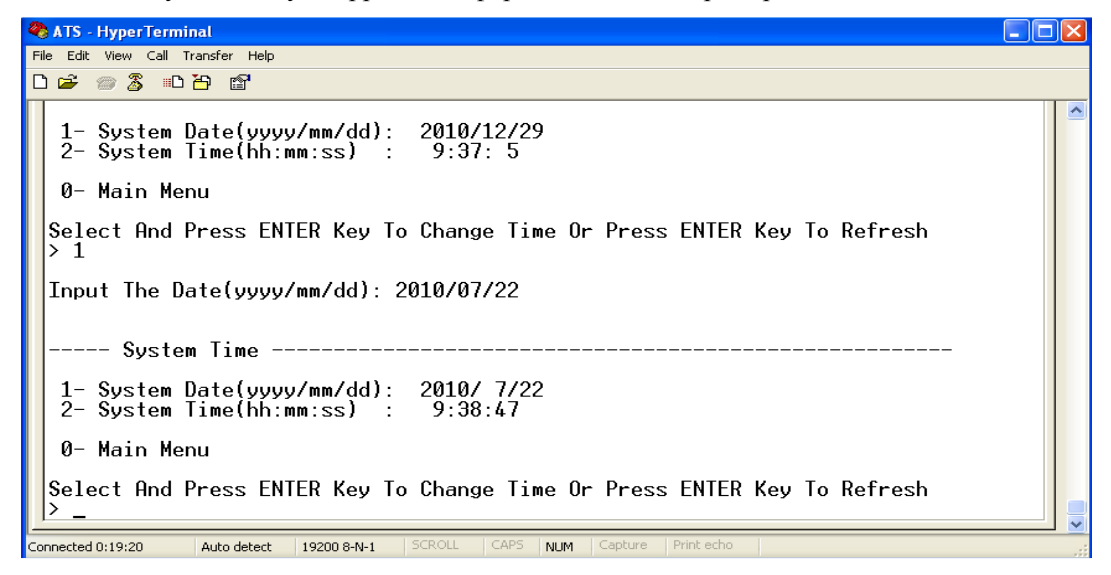

В примере выше дата и время введены правильно.

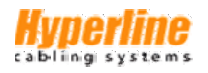

16.2 Установите время в следующей последовательности: Main Menu=>3 (System Time)=> 2:

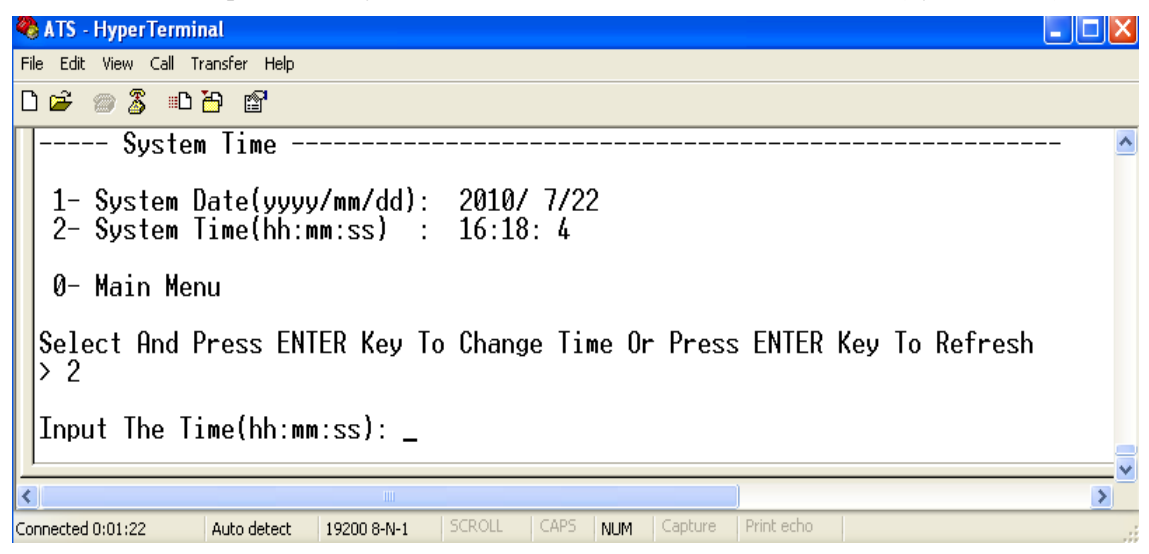

Введите время, используя корректный формат записи, например, 11:15:23:

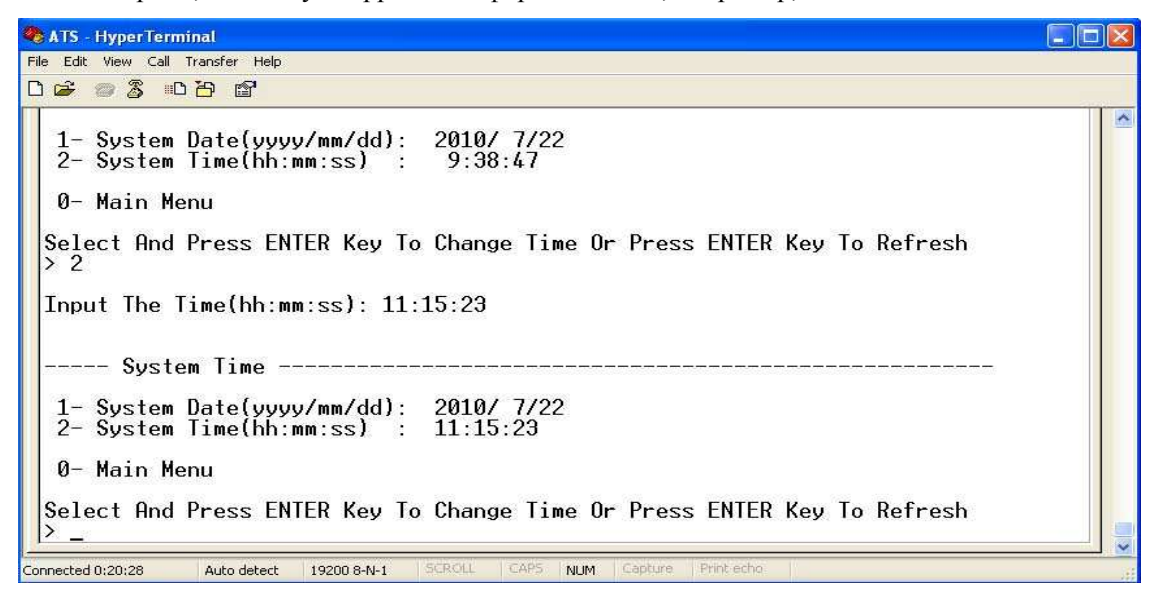

В примере выше дата и время введены правильно.

#### VIII Использование встроенного программного обеспечения

#### $\mathbf{1}$ . Общие сведения о встроенном ПО

Встроенное программное обеспечение переключателя резервного питания ATS поддерживает управление протоколами HTTP и SNMP посредством удаленного веб-интерфейса. Устройство контролирует общий ток нагрузки; продолжительность работы при заданном входном/выходном напряжении. При этом пользователь может вручную или автоматически переключать питание между источниками А и В для поддержания непрерывной работы ответственного оборудования. При обнаружении отклонений ПО отправляет E-mail/TRAP сообщение администратору. Кроме того, доступно хранение и экспорт данных рабочих режимов и аварийных срабатываний. Доступ к системе поддерживается с различными учетными записями пользователей.

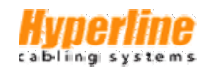

#### $2.$ Конфигурация настроек ПО

# 2.1 Состояние устройства

192.168.1.163 IP-адрес устройства по умолчанию: Имя пользователя по умолчанию: admin

Пароль доступа по умолчанию: admin

Примечание: Имя пользователя и пароль по умолчанию вводятся в нижнем регистре.

# 2.2 Конфигурация устройства при первом входе

- ⇒ Подключите устройство к ПК.
- $\Rightarrow$  Настройте сетевые параметры ПК; убедитесь, что измененный IP-адрес ПК и IP-адрес переключателя резервного питания ATS будут находиться в одном сегменте; IP-адрес по умолчанию 192.168.1.163; маска подсети 255.255.255.0; шлюз 192.168.1.1. Например, попробуйте изменить IP-адрес ПК таким образом: 192.168.1.145; после чего введите пароль и войдите в интерфейс управления.
- $\Rightarrow$  В левом меню нажмите Конфигурация сети/Network Config, чтобы изменить IP-адрес переключателя резервного питания ATS. На примере ниже показан ввод нового IP-адреса переключателя резервного питания ATS; помните, что адрес должен размещаться в том же сегменте, что и IP-адрес ПК.
- > После ввода новой конфигурации данные сохранятся в памяти устройства; перезагрузите систему и войдите с новым IP-адресом переключателя резервного питания ATS.

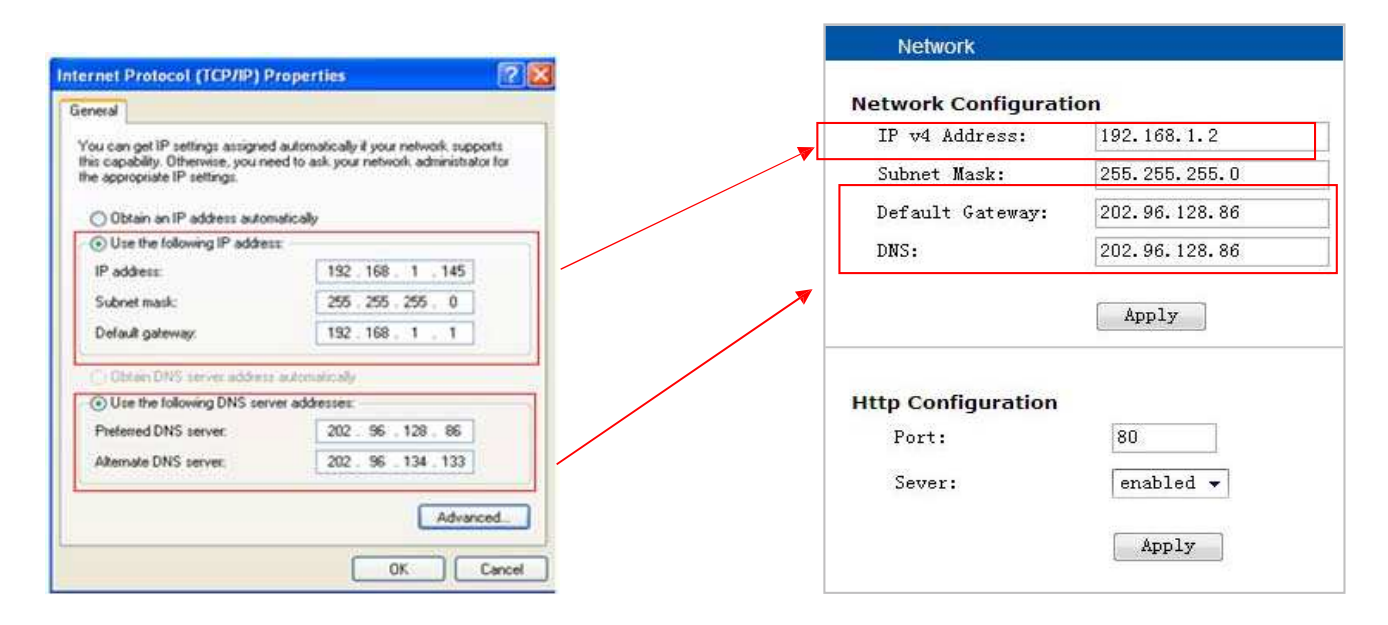

#### $3.$ Способы удаленного доступа к устройству

Управление устройством возможно как на уровне локального (LAN), так и дистанционного сетевого (WAN) доступа. Подробнее о доступе и управлении с помощью веб-интерфейса или обозревателя SNMP смотрите в разделах ниже.

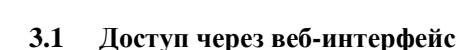

Доступ к устройству обеспечивается в форматах протоколов HTTP и HTTPS. Рекомендуемые обозреватели: IE 6.0, IE 7.0, IE 8.0, IE 9.0, Mozilla Firefox или Google Chrome.

- ⇒ Запустите используемый вами обозреватель.
- Введите IP-адрес переключателя резервного питания ATS в адресную строку; по умолчанию  $\Rightarrow$ поддерживается протокол HTTP (при необходимости пользователь может включить или отключить http; см. также меню настроек Конфигурация сети/Network Config).
- $\Rightarrow$  В появившемся диалоговом окне введите имя и пароль пользователя.
- ⇒ При указании правильных учетных данных появится следующий управляющей интерфейс:

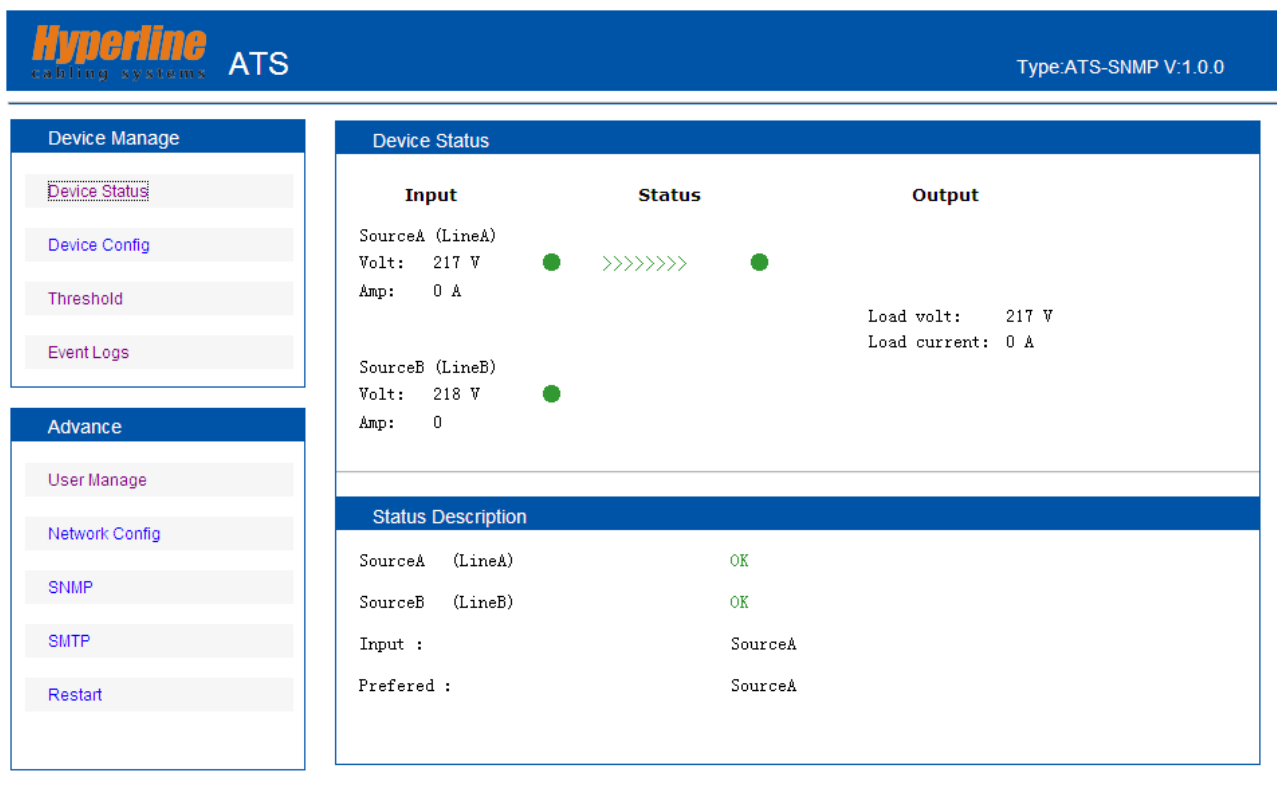

Рисунок 1. Состояние устройства/Device Status

## 3.1.1 Состояние устройства

На странице Состояние устройства/Device Status отображаются данные о состоянии питания устройства (вкл./откл.), а также значения тока нагрузки и напряжения подключенного оборудования.

- 1) В столбце Состояние/Status отображается текущее состояние переключателя резервного питания ATS. Зеленое свечение - питание включено; красное - произошел сбой; серое - питание отключено.
- $2)$ В столбце Вход/Input отображается напряжение источников питания А и В; в случае несоответствия напряжения заданным параметрам значения будут отображаться красным цветом.
- В столбце Выход/Output отображаются значения выходного тока нагрузки и напряжения; в случае  $3)$ несоответствия заданным параметрам значения будут отображаться красным цветом.

4) На странице **Описание состояния/Status Description** отображаются данные о состоянии подключения источников питания А и В. Нормальное рабочее состояние отображается надписью ОК зеленого цвета; надпись Нарушение/Abnormal свидетельствует о несоответствии заданным параметрам, в случае ее появления она будет отображаться красным цветом.

# 3.1.2 Конфигурация устройства

На странице **Конфигурация устройства/Device Configuration** отображаются все данные о предпочтительном источнике питания: время (интервал) переключения; состояние защитной (программной) блокировки изменений настроек; название (системное имя) источников питания.

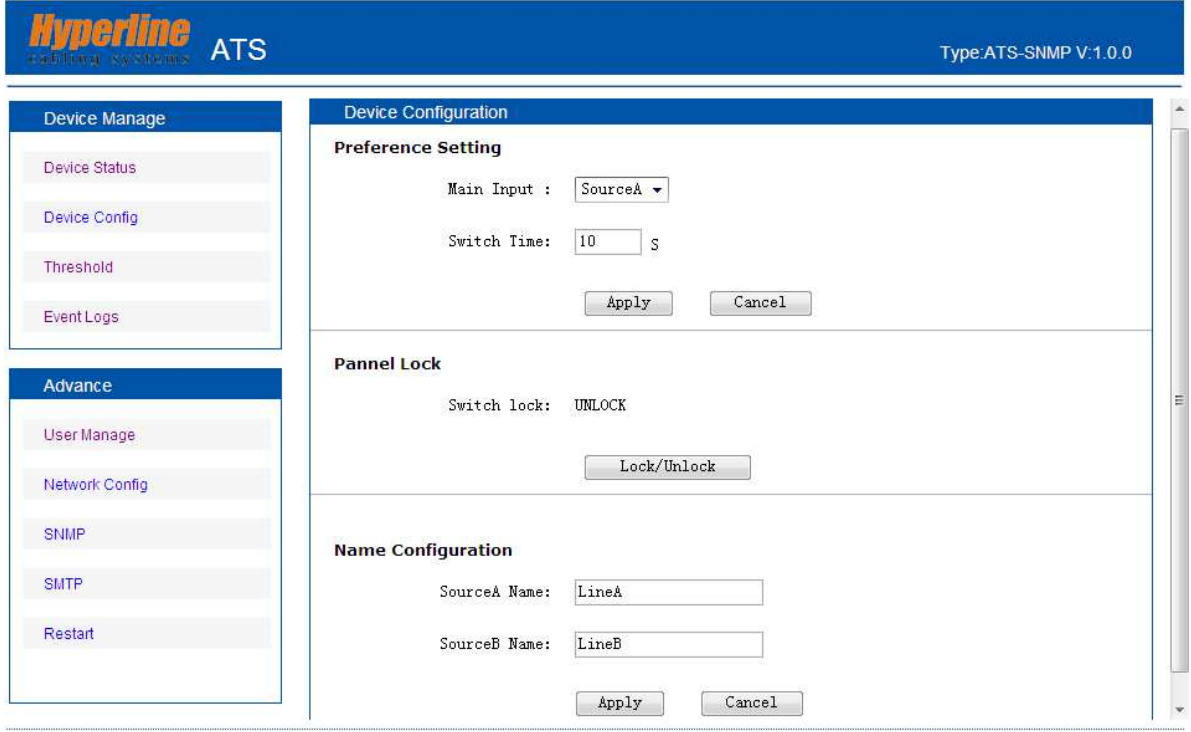

Рисунок 2. Конфигурация устройства/Device Config

- 1) **Установка предпочтений/Preference Setting**: для задания основного источника питания выберите предпочтительную опцию из выпадающего списка **Основной вход/Main Input**;
- 2) **Установка предпочтений/Preference Setting**: для задания интервала переключения на основной источник установите значение в диапазоне 10-60 секунд в поле **Время переключения/Switch Time**.
- 3) **Блокировка панели/Panel Lock**: установка/отключение программной блокировки (защиты) от изменения настроек с главной панели переключателя резервного питания ATS;
- 4) **Имя источника/Name Configuration**: задание имени источников питания; допускаются имена длиной не более 5 символов, сформированные из букв и цифр.

## 3.1.3 Установка порогов срабатывания

На странице **Пороги срабатывания/Threshold Setting** отображаются установленные пользователем пороговые значения (максимальное и минимальное) срабатывания тока нагрузки и напряжения.

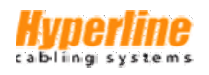

| Myperiine <sub>ATS</sub> |                          |         |                  |                    | Type:ATS-SNMP V:1.0.0 |
|--------------------------|--------------------------|---------|------------------|--------------------|-----------------------|
| Device Manage            | <b>Threshold Setting</b> |         |                  |                    |                       |
| Device Status            | <b>Type</b>              | Value   | <b>Low Limit</b> | <b>Hight Limit</b> |                       |
| Device Config            | Switch Voltage:          | 217 V   | $180 \text{ V}$  | 240 $\nabla$       |                       |
| Threshold                | Load Current:            | $0\,$ A | $0\,$ A          | 16A                |                       |
| Event Logs               |                          |         |                  |                    |                       |
| Advance                  |                          |         | Apply            | Cancel             |                       |
| User Manage              |                          |         |                  |                    |                       |
| Network Config           |                          |         |                  |                    |                       |
| <b>SNMP</b>              |                          |         |                  |                    |                       |
| <b>SMTP</b>              |                          |         |                  |                    |                       |
| Restart                  |                          |         |                  |                    |                       |
|                          |                          |         |                  |                    |                       |
|                          |                          |         | m.               |                    |                       |

Рисунок 3. Интерфейс Пороги срабатывания/Threshold Setting

- 1) Допустимое пороговое значение тока может быть задано в пределах 0-32 А. Если ток нагрузки превышает установленные пределы, сработает подача сигнала и/или отправка уведомления.
- 2) Допустимое пороговое значение напряжения может быть задано в пределах 80-240 В. Если напряжение превышает установленные пределы, сработает подача сигнала и/или отправка уведомления.

# 3.1.4 Журнал событий устройства

Устройство позволяет устанавливать системное время, записывать, просматривать и экспортировать сохраненные данные в виде журнала событий. Для анализа доступны данные аварийных срабатываний и текущие рабочие параметры оборудования, как показано на изображении ниже:

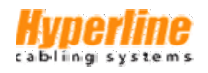

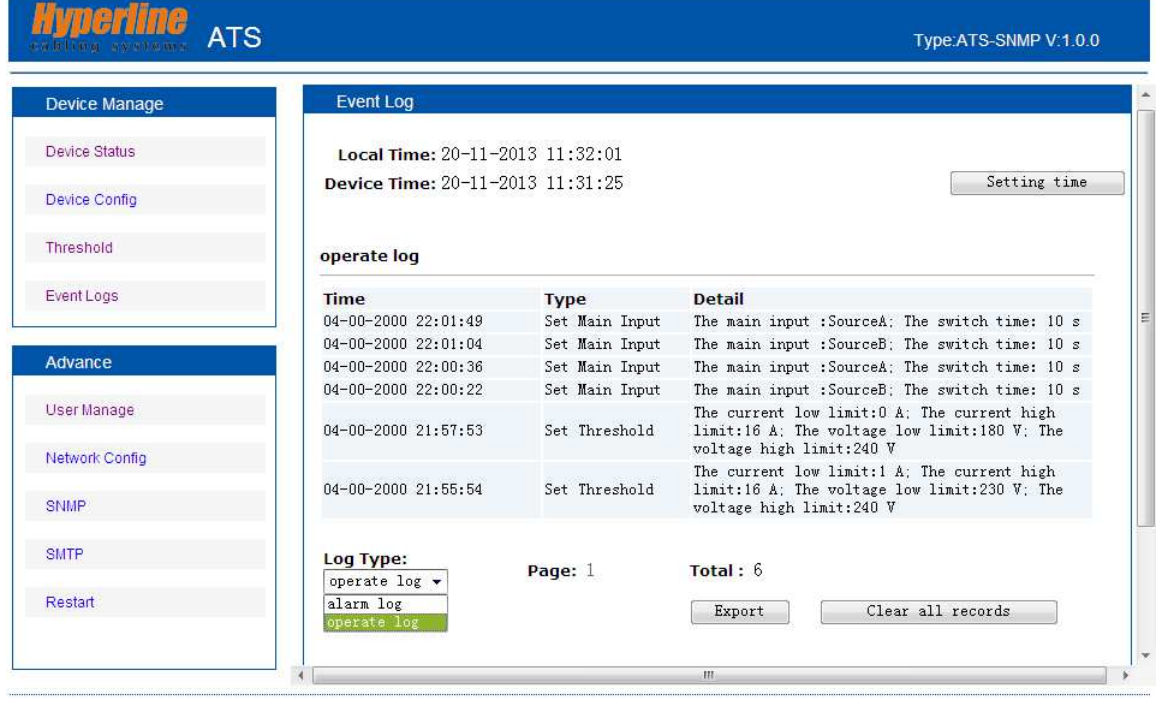

Рисунок 4. Интерфейс Журнал событий/Event Logs

- Нажмите кнопку **Настройка времени/Setting time** для согласования времени системы и ПК.  $1)$
- Журнал аварийных срабатываний/Alarm log доступен в списке Тип журнала/Log Type.  $(2)$
- $3)$ Журнал рабочих процессов/Operate log доступен в списке Тип журнала/Log Туре и позволяет просматривать такие данные, как установка предпочтительного источника питания, интервал срабатывания и пороговые значения переключения.
- $4)$ Нажмите кнопку Экспорт/Export для экспорта журналов событий в файл таблиц MS Excel.
- Нажмите кнопку Стереть все записи/Clear all records для удаления всех ненужных журналов.  $5)$

Примечание: На кажлой странице умешается до 30 записей. При лостижении 180 записей в журнале аварийных срабатываний, а в журнале рабочих процессов до 60 записей устаревшие журналы событий автоматически удалятся по мере появления новых записей.

При появлении во время работы всплывающих сообщений, таких, например, как Недостаточно прав/Insufficient Permissions, внесите сайт в список разрешенных адресов, а также установите безопасность на самый низкий уровень. Настройка уровня безопасности доступна по следующим шагам (на примере IE): Сервис $\rightarrow$  Свойства обозревателя $\rightarrow$  Безопасность $\rightarrow$ Особый  $\rightarrow$  Выполнять сценарии элементов ActiveX, помеченных как безопасные $\rightarrow$  ОК  $\rightarrow$  ОК.

### 3.1.5 Настройка имени и пароля пользователя

Интерфейс настройки имени и пароля пользователя отображает текущие настройки защищенного доступа к интерфейсу, а также позволяет изменять учетные записи пользователей.

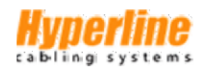

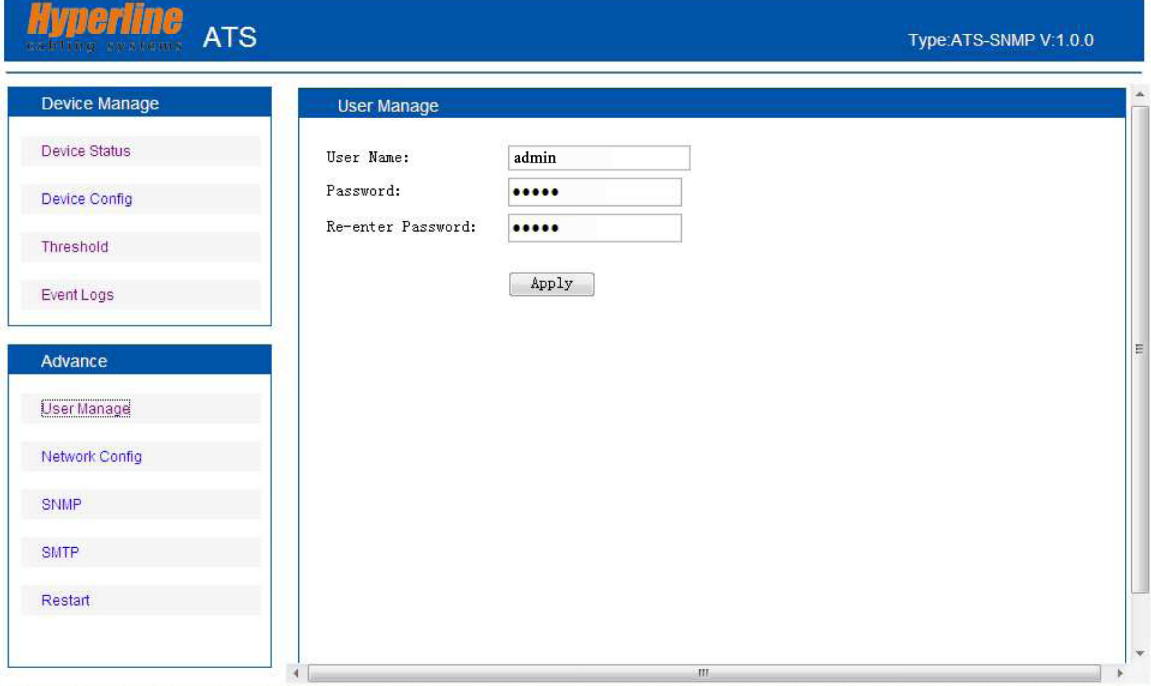

Рисунок 5. Настройка имени и пароля пользователя/User Manager

- (1) В поле Имя пользователя/User Name допускается вводить буквы, цифры, дефисы, нижнее подчеркивание с максимальным количеством до 7 знаков.
- (2) Пароль/Password может быть набором любых символов длиной до 7 знаков.

## 3.1.6 Конфигурация сети

Настраиваемые сетевые параметры: IP-адрес, маска подсети, шлюз, DNS, HTTP и номер порта.

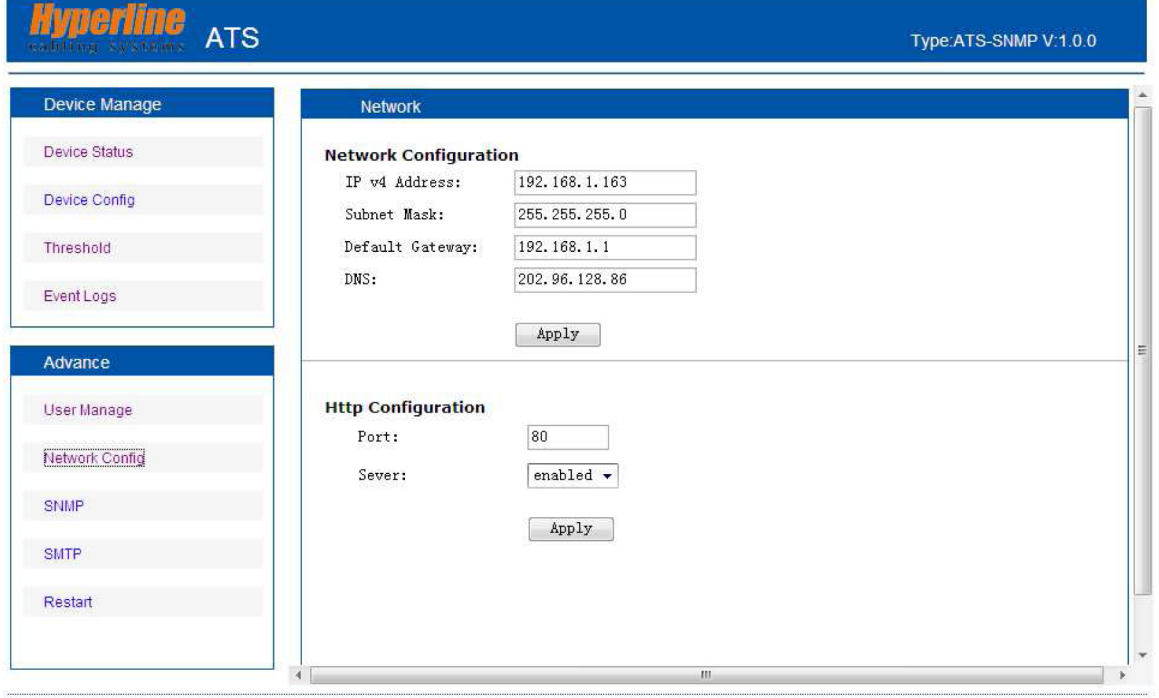

Рисунок 6. Конфигурация сети/Network config

- а. Параметры сети
- (1) IP-адрес по умолчанию: 192.168.1.163
- (2) Маска подсети, адрес по умолчанию: 255.255.255.0
- (3) Шлюз, по умолчанию: 192.168.1.1
- (4) DNS, по умолчанию: 0.0.0.0

**Примечание:** Новые сетевые параметры вступят в силу после перезагрузки. Измененный IP-адрес может совпадать с другим оборудованием и должен быть в том же сегменте, что и IP-адрес ПК.

# b. Параметры HTTP

- (1) В выпадающем списке выберите нужный режим. Если опция будет включена, то понадобится указать номер порта HTTP. По умолчанию доступ HTTP включен.
- (2) Установите и сохраните номер порта HTTP, соответствующий сетевому оборудованию. Номера портов могут быть в диапазоне 1-65535. Номер порта по умолчанию – 80.

## 3.1.7 Установка параметров SNMP

Настройка доступа для контроля и управления устройством посредством обозревателя SNMP:

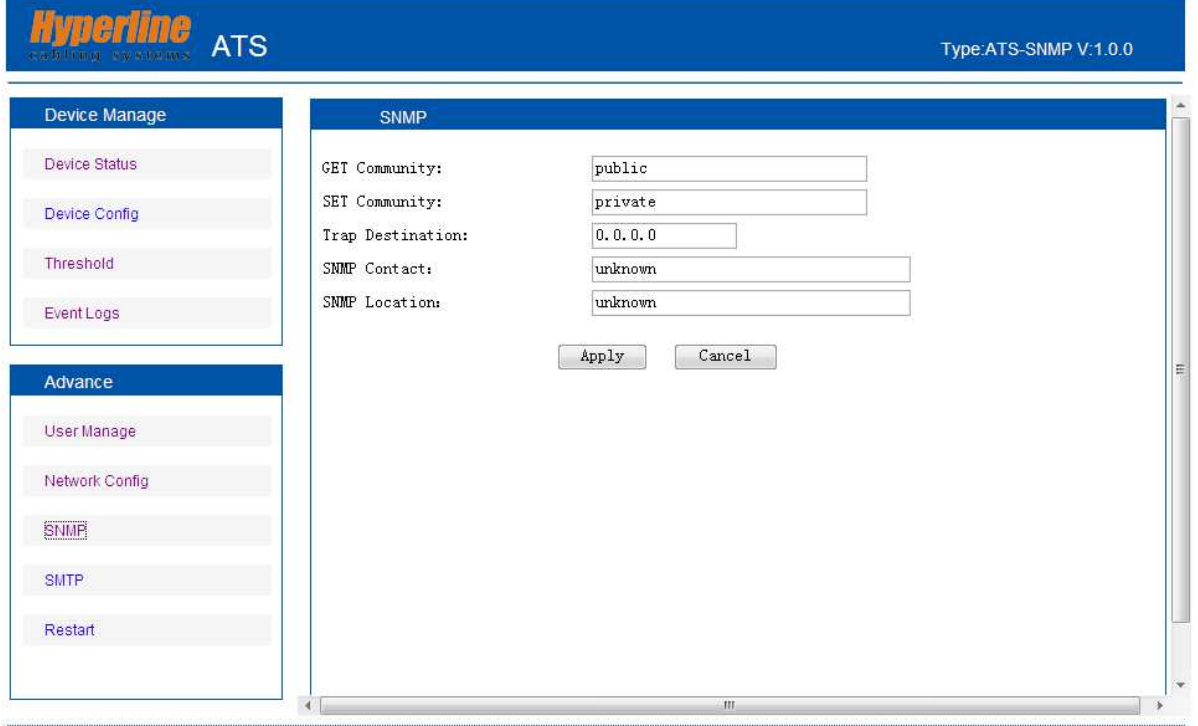

Рисунок 7. Настройка SNMP

- (1) По умолчанию доступ SNMP включен.
- (2) Установите атрибуты GET и SET строк доступа к сообществам. Оператор GET запрашивает установку канала чтения к объектам информационной базы данных MIB (Management Information Base); оператор SET запрашивает установку канала чтения и записи к объекту MIB; оператор TRAP (трапы – односторонние уведомления «ловушки») сигнализирует о результатах проверки сгенерированных и отправленных событий. По умолчанию статусы для указанных позиций установлены: public, private, private. Длина строки сообщества не может превышать 30 символов.
- (3) Укажите параметр размещения Trap Destination, введите в соответствующее поле адрес платформы SNMP, на который будет отправляться информация.
- (4) SNMP Contact определяет контактную информацию устройства SNMP.
- (6) SNMP Location определяет размещение сервера SNMP.

**Примечание:** Новые параметры SNMP вступят в силу после перезагрузки.

В текстовые поля можно вводить только буквы и цифры; нельзя вводить пробелы и символы.

# 3.1.8 Уведомление об ошибке через e-mail

Для отправки уведомлений об ошибках через e-mail может использоваться почтовый протокол SMTP.

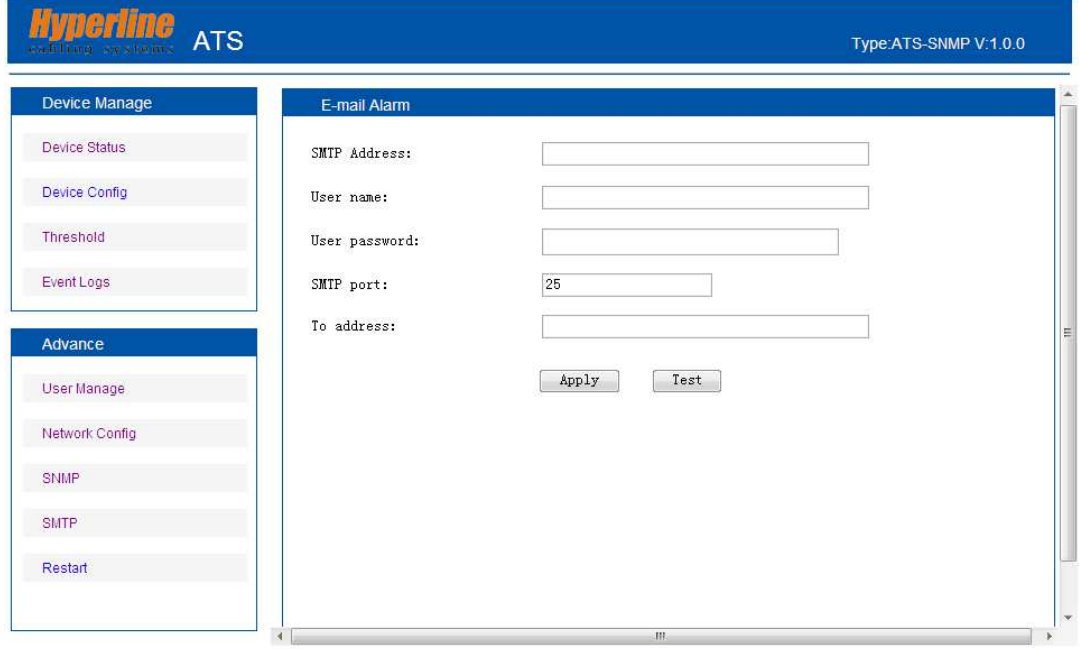

Рисунок 8. Настройка уведомлений через e-mail/E-mail Alarm

- (1) По умолчанию отправка уведомлений через e-mail включена.
- (2) **SMTP Address** адрес сервера исходящей почты; может содержать до 25 символов. Например, SMTP-сервер на Яндексе имеет адрес smtp.yandex.ru.
- (3) **SMTP port** порт исходящей почты (по умолчанию 25), номер может быть в диапазоне 0-65535. Введите соответствующий номер порта согласно уровню почты.
- (4) **User name** введите адрес e-mail отправителя сообщения; убедитесь, что указанный адрес соответствует формату адреса исходящего сервера SMTP.
- (5) **Password** введите пароль доступа к адресу e-mail отправителя сообщения.
- (6) **To address** введите адрес e-mail получателя сообщения; может содержать до 25 символов. **Примечание:** Нажмите кнопку **Тест/Test** для проверки работоспособности введенных настроек. В текстовые поля можно вводить только буквы и цифры; нельзя вводить пробелы и символы.

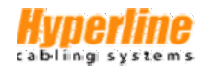

# 3.1.9 Перезагрузка и сброс настроек

На странице Перезагрузка/Restart доступна перезагрузка системы или сброс настроек сетевого доступа.

Перезагрузка/Restart приведет к перезапуску программного обеспечения, обновлению IP-адреса,

портов SMTP, HTTP. Перезагрузка системы не приводит к сбою электропитания.

Сброс системных настроек/Reset system setting возвращает систему к исходным заводским настройкам IP-адреса, конфигурации системы, имени и паролю пользователя по умолчанию.

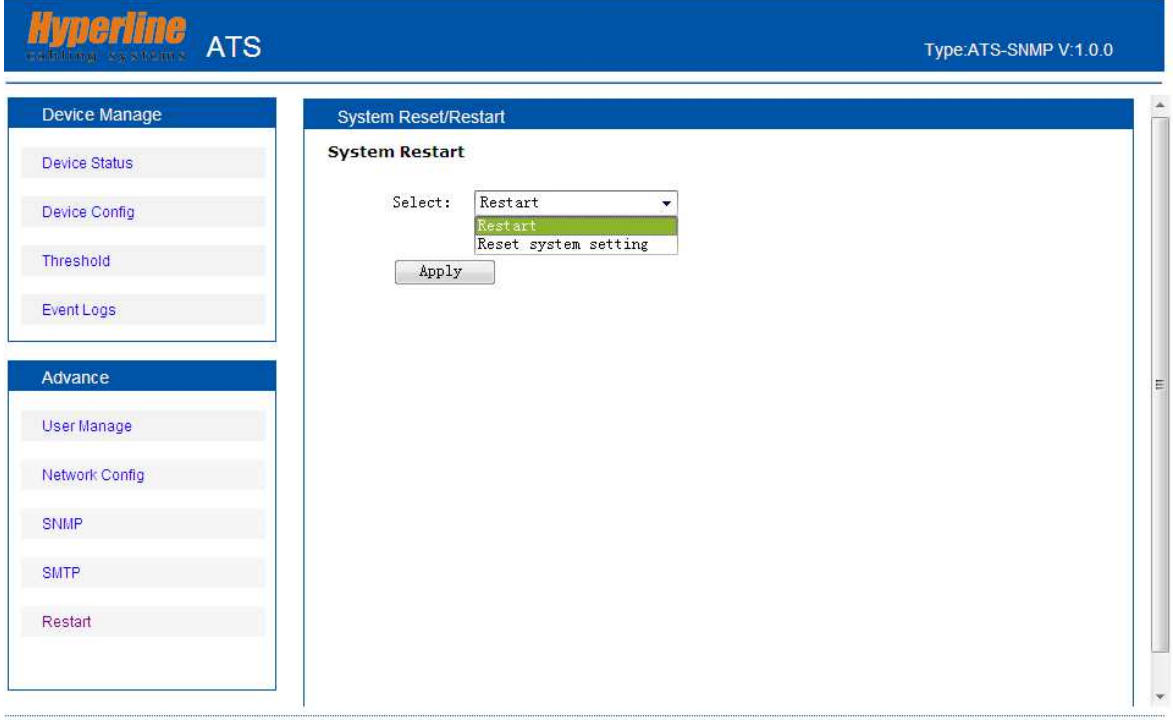

Рисунок 9. Перезагрузка и сброс настроек

Примечание: Заблаговременно убелитесь, что во время перезагрузки не будет угрозы сбоев электропитания, обрыва или отключения сетевых подключений. Если устройство подключено к ПК напрямую, то локальная связь автоматически отключится, а затем восстановится.

#### $3.2$ Доступ через интерфейс SNMP

SNMP – простой протокол сетевого управления (Simple Network Management Protocol), программное обеспечение устройства поддерживает версию V1 протокола SNMP. Файл MIB (Management Information Base), содержащий регистрационный номер, поставляется вместе с программным обеспечением. Система сетевого управления работает через протокол SNMP с возможностью настройки пользователем имени выходного порта, просмотра состояний устройств и датчиков, получения данных об отклонении параметров и аварийных срабатываниях через интерфейс SNMP. Функция поддержки доступа через SNMP активируется через Internet Explorer (подробнее см. п.13 IE Access Method SNMP Introduction). После установки адаптера SNMP установите прилагающееся программное обеспечение. Следуя указаниям программы установки, произведите необходимые настройки. Используя адресацию к файлу MIB административной базы данных на платформе SNMP, пользователь может контролировать и управлять состоянием устройства, отправлять аварийные и информационные трапы о текущих состояниях. Список кодов состояний и их описания представлены в таблицах 2-1, 2-2, 2-3, 2-4 ниже:

1) Программное обеспечение SNMP отображает такую информацию о состоянии источников питания, как ток нагрузки, напряжение и пороговые значения срабатывания в следующем формате:

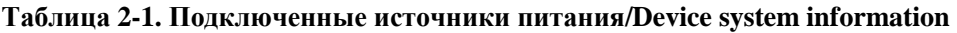

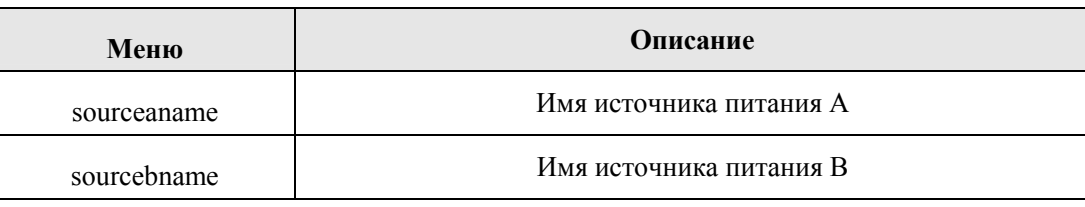

# **Таблица 2-2. Переключение источников питания/Power source information**

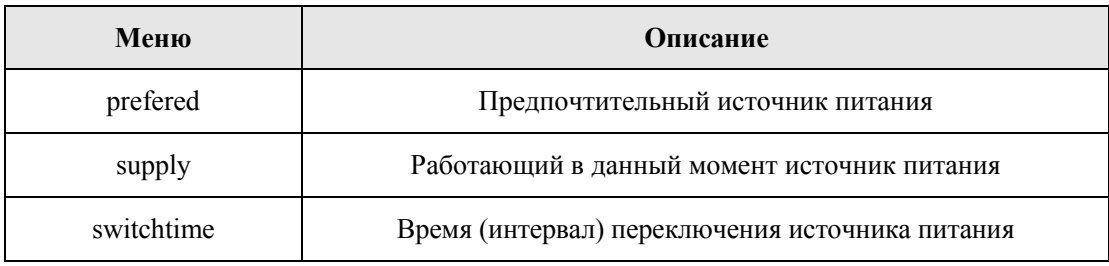

# **Таблица 2-3. Напряжение источников питания/Current voltage information**

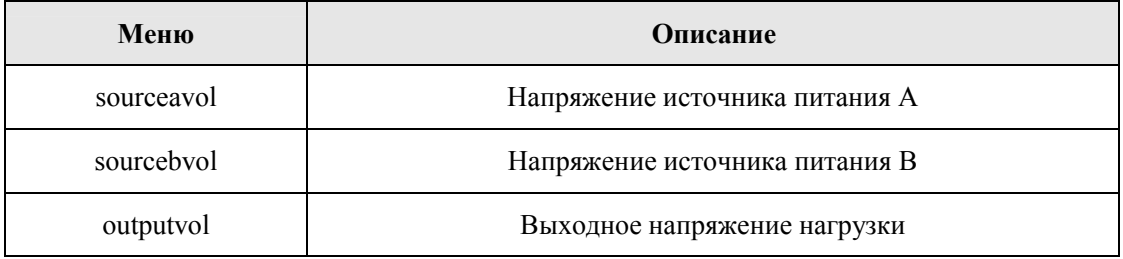

# **Таблица 2-4. Ток нагрузки источников питания/Current load information**

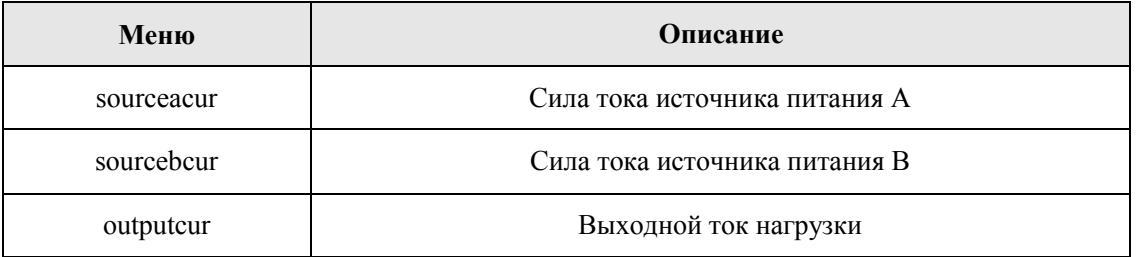

# **Таблица 2-5. Пороги срабатывания/The threshold information**

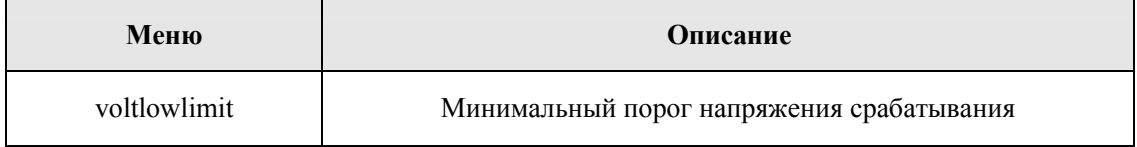

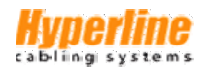

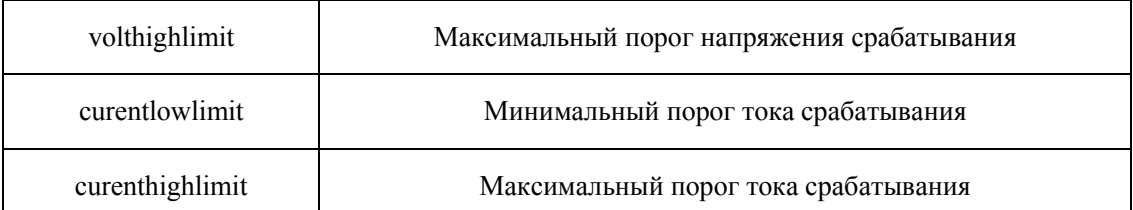

Примечание: Установка порогов тока и напряжения с точностью до десятых долей разряда не предусмотрена. Максимальные и минимальные значения порогов срабатывания контролируются SNMP. Допустимые значения currentlowlimit/ curenthighlimit/ sourceacur/ sourcebcur/ outputcur имеют 10-кратный запас для надежной защиты на случай аварий.

Информационные сообщения TRAP отправляются указанному адресату Trap Destination согласно настройкам SNMP в обозревателе IE. В рассылку уведомлений TRAP включены такие данные, как время аварийного срабатывания, имя устройства, типы уведомлений и аварий. Пример сообщения TRAP показан ниже:

> 06/19/2013  $14.30.29$ **ATS** Minor sourceavol.0.0 [1] snmpTrapEnterprise.0 (ObjectID): sourceavol

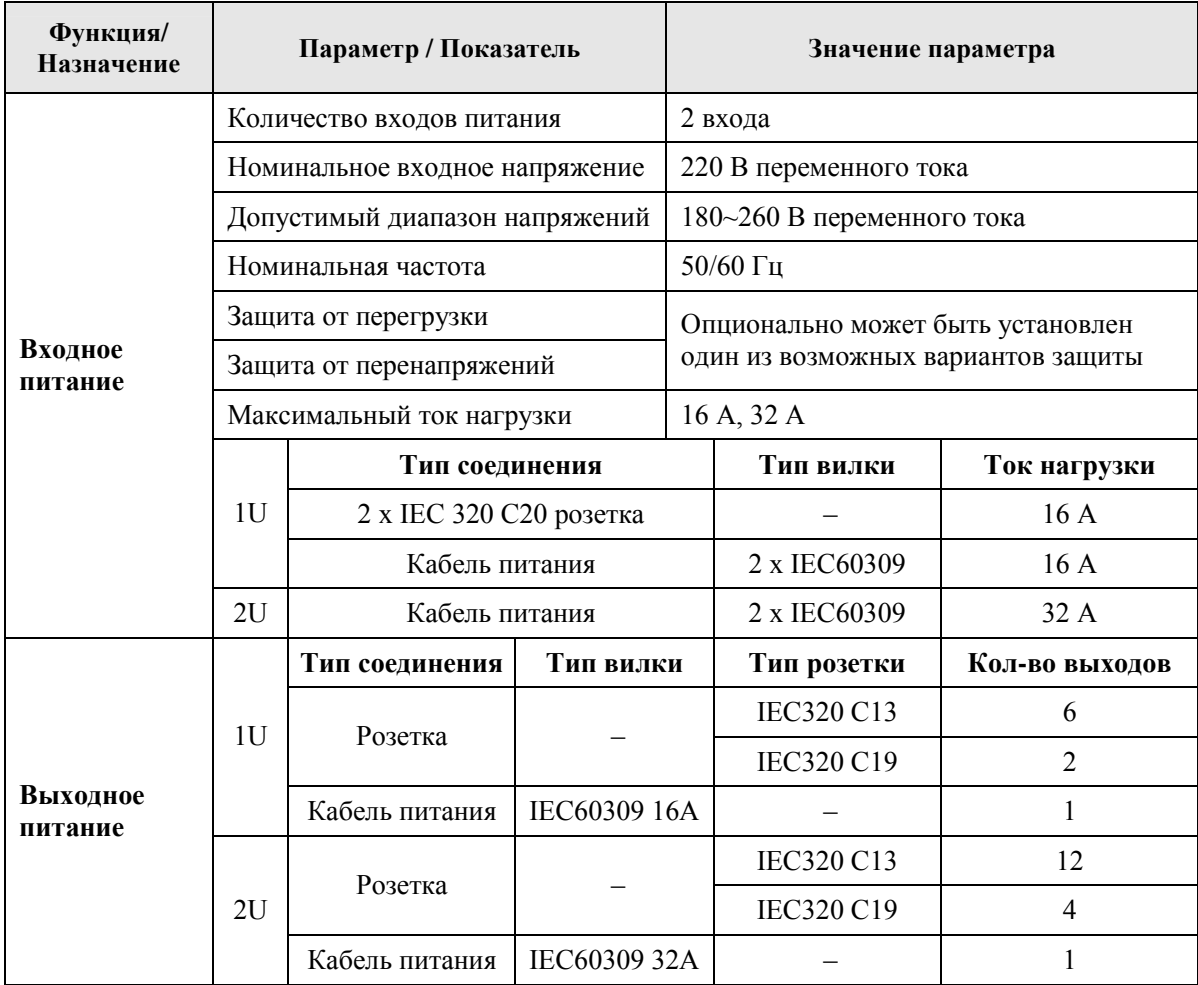

#### $IX_{-}$ Технические характеристики

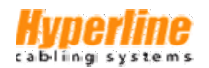

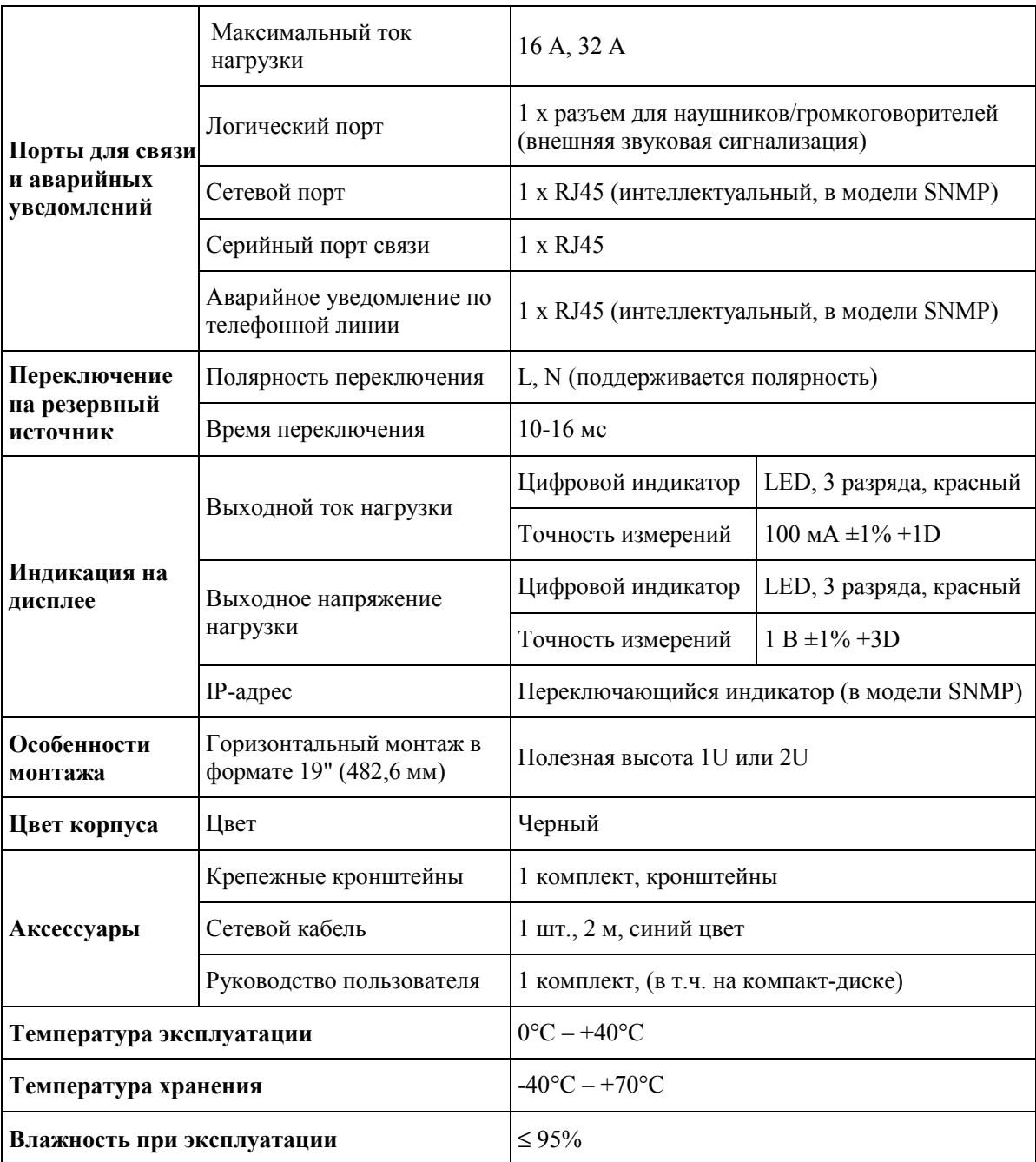

# X. **Дополнительные принадлежности**

- 1. Кабель для подключения к серийному порту, 1 шт.
- 2. Кабель для подключения к сетевому порту, 1 шт. (для модели ATS с модулем SNMP)
- 3. Крепежные кронштейны и винты М6х16 мм, 4 шт.
- 4. Руководство пользователя, 1 шт. (в т.ч. на компакт-диске)
- 5. Опциональные принадлежности по заказу
	- 5.1. Модуль защиты от перегрузки (или от перенапряжений)
	- 5.2. Модуль защиты от перенапряжений (или от перегрузки)

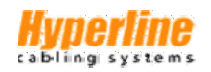

# XI. **Гарантии производителя**

Гарантийный срок эксплуатации изделия составляет 12 месяцев. При обнаружении дефектов или неисправностей Hyperline обязуется произвести ремонт или замену продукции, при условии соблюдения потребителем правил эксплуатации, хранения, транспортирования и монтажа. Послегарантийный ремонт и обслуживание, а также при поломках, повреждениях и неисправностях, возникших по вине потребителя, осуществляются на платной основе согласно расценкам производителя или его уполномоченного регионального представителя.

## **Гарантия не предоставляется в следующих случаях:**

- 1) Неисправности, возникшие в результате неправильного технического обслуживания изделия.
- 2) Неисправности, возникшие в результате несанкционированного изменения, доработки конструкции, неправильного использования или вскрытия изделия.
- 3) Нарушения условий окружающей среды при эксплуатации и хранении.

# **Указания по отправке продукции на ремонт/замену**

- 1) При транспортировке обязательно поместите изделие в жесткую картонную коробку для защиты от повреждений, поскольку поломки при транспортировке гарантией исключаются.
- 2) Приложите к изделию пояснительную записку с описанием возникшей проблемы.
- 3) Учитывайте необходимость оплаты транспортных и таможенных платежей.
- 4) Укажите имя отправителя и название организации, почтовый адрес и номер телефона контактного лица, чтобы наш представитель всегда мог связаться с вами.